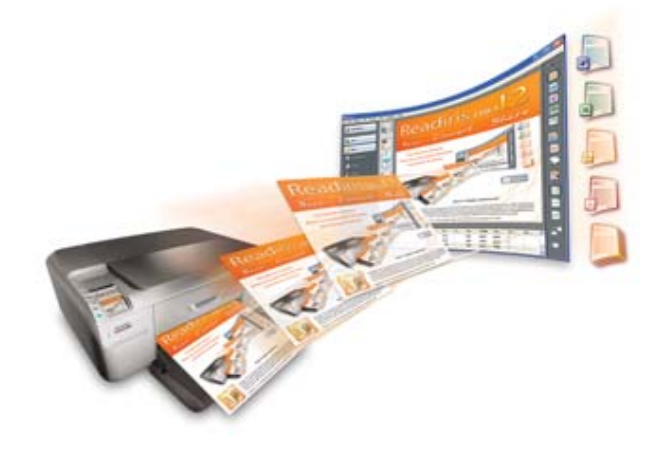

# Readiris<sup>TM</sup> Pro 12 Podręcznik użytkownika

# **Spis treści**

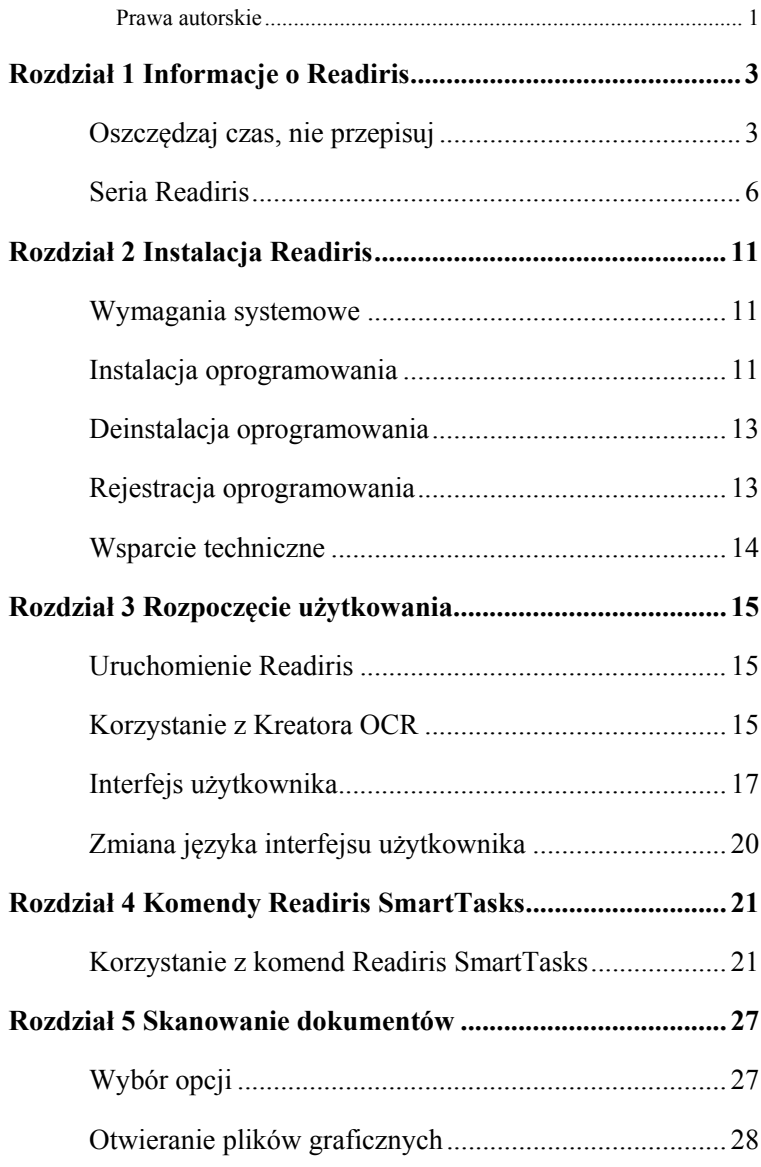

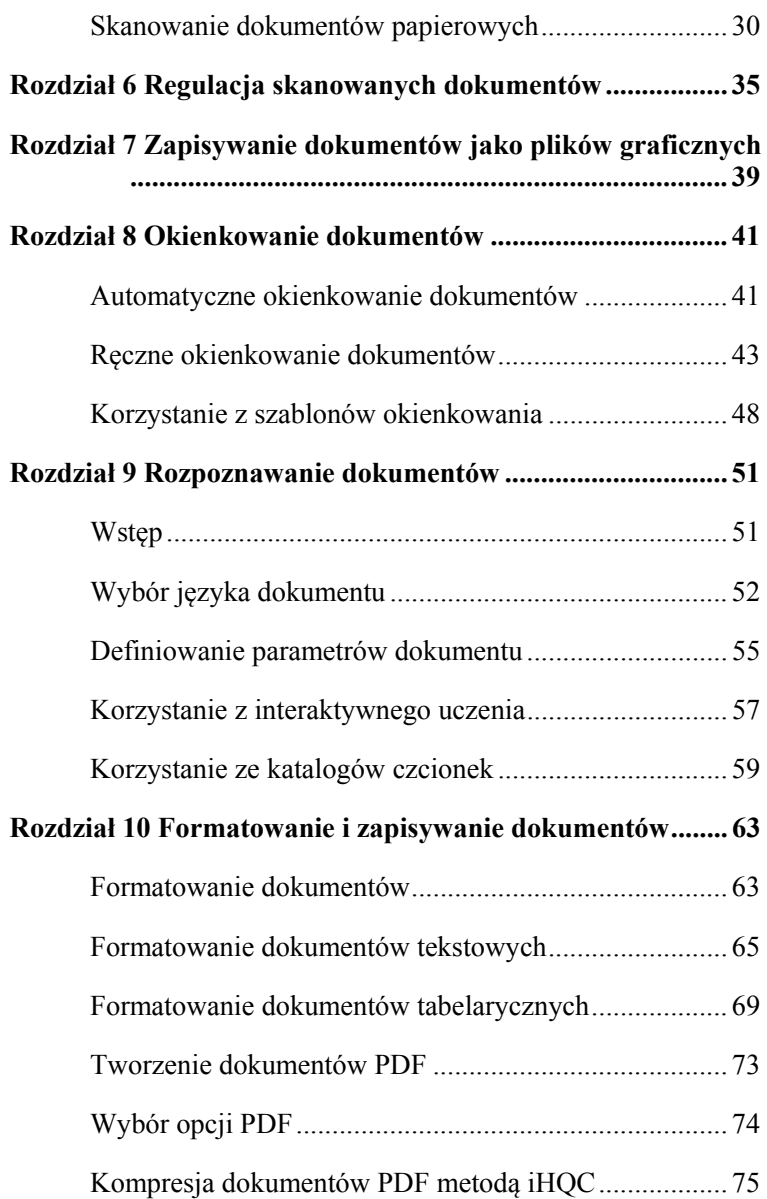

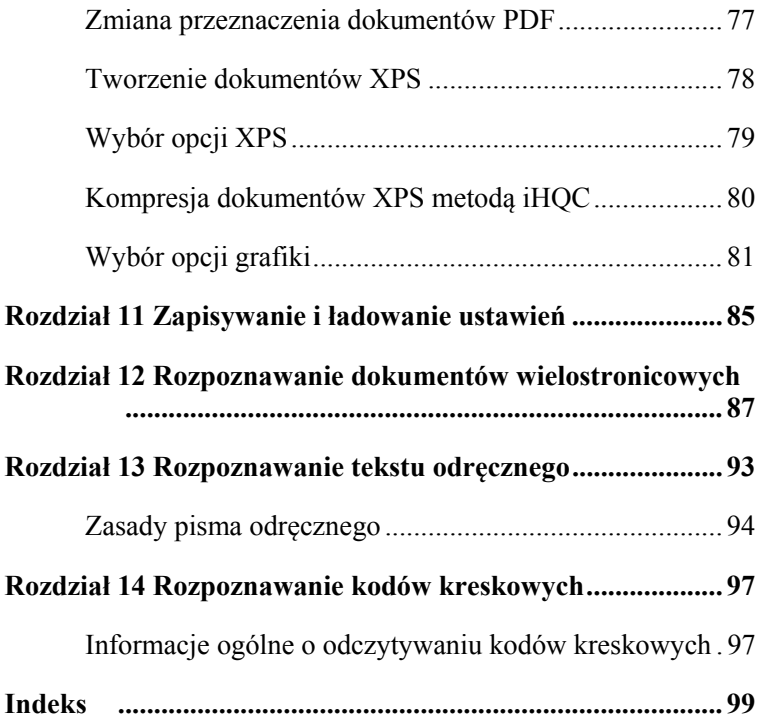

### **Prawa autorskie**

#### *ReadirisPro12-dgi-090610-03*

Copyrights © 1987-2010 I.R.I.S. Wszelkie prawa zastrzeżone.

I.R.I.S. jest posiadaczem praw autorskich do oprogramowania Readiris, systemu pomocy online oraz niniejszej publikacji.

Informacje zawarte w niniejszym dokumencie są własnością I.R.I.S. Zastrzega się, iż treść dokumentu może ulegać zmianom bez wymogu wcześniejszego powiadomienia oraz nie stanowi zobowiązania po stronie I.R.I.S. Oprogramowanie opisane w niniejszym dokumencie dostarczane jest na mocy umowy licencyjnej, która określa warunki korzystania z produktu. Oprogramowanie może być wykorzystywane bądź kopiowane wyłącznie na warunkach zdefiniowanych w umowie. Żadnej z części niniejszej publikacji nie wolno powielać, przesyłać, przechowywać w systemie wyszukiwania ani tłumaczyć na inny język bez uprzedniej zgody I.R.I.S.

Niniejszy podręcznik użytkownika zawiera fikcyjne nazwiska w celach demonstracyjnych; jakiekolwiek odniesienia do rzeczywistych osób, firm bądź organizacji są całkowicie przypadkowe.

Znaki towarowe

Logo Readiris oraz Readiris są znakami towarowymi będącymi własnością Image Recognition Integrated Systems S.A. OCR, ICR i kodów kreskowych opracowana przez I.R.I.S. Technologia AutoFormat and Linguistic opracowana przez I.R.I.S. BCR oraz technologia analizy pól opracowana przez I.R.I.S. Technologia kompresji iHQC opracowana przez I.R.I.S. Analizator składni XML opracowany przez Apache. Niniejszy produkt zawiera oprogramowanie autorstwa Apache Software Foundation.

Wszystkie inne produkty wspomniane w niniejszym podręczniku użytkownika są znakami towarowymi lub zastrzeżonymi znakami towarowymi ich właścicieli.

# **ROZDZIAŁ 1 INFORMACJE O READIRIS**

#### **OSZCZĘDZAJ CZAS, NIE PRZEPISUJ**

Dziękujemy za zakup produktu Readiris. Zakupiony pakiet oprogramowania z pewnością okaże się bardzo przydatny przy odczytywaniu tekstów drukowanych, tabel, grafiki, kodów kreskowych oraz tekstów napisanych odręcznie.

Niezależnie od szybkości działania komputerów, wymagają one wprowadzania niezbędnych informacji. Jeżeli kiedykolwiek zdarzyło Ci się przepisywać na komputerze 15-stronicowy raport albo długą tabelę liczb, doskonale wiesz, że jest to proces żmudny i czasochłonny. Dzięki najnowocześniejszemu pakietowi oprogramowania do OCR, możesz automatycznie konwertować dokumenty papierowe lub zeskanowane pliki graficzne, tworząc edytowalne dokumenty z możliwością wyszukiwania tekstu. Dokumenty można następnie archiwizować i przesyłać. Oprogramowanie zawiera dwa tryby rozpoznawania: tryb zapewniający maksymalną szybkość oraz tryb gwarantujący optymalną dokładność OCR.

Wydrukowany dokument można zeskanować, wskazać obszary, które mają być rozpoznane przy użyciu Readiris - lub skorzystać z opcji wykrywania tych obszarów przez system , uruchomić funkcję rozpoznawania znaków, a następnie przesłać dokument do edytora tekstu. Wielostronicowe dokumenty przetwarzane są od początku do końca bez najmniejszego problemu. Długie godziny spędzone na przepisywaniu można zastąpić kilkoma kliknięciami myszki - Readiris konwertuje dokumenty papierowe na edytowalne pliki

komputerowe z dużą szybkością: aż do 40 razy szybciej niż w przypadku ręcznego przepisywania.

Kreator zapoznaje użytkownika ze wszystkimi ustawieniami niezbędnymi do obsługi Readiris. Dzięki temu można szybko i łatwo osiągać pożądane wyniki. Można też korzystać ze specjalnych komend SmartTasks, aby jeszcze bardziej przyspieszyć proces. Wyniki odczytu można przesyłać bezpośrednio do edytora tekstu lub arkusza kalkulacyjnego, archiwizować jako pliki PDF lub XPS itp. Aby rozpoznać wiadomość faks i przekonwertować dokument PDF, wystarczy przeciągnąć plik graficzny z Windows Explorer do okna aplikacji Readiris.Można także przesyłać obrazy do Readiris przy pomocy menu kontekstowego.

Readiris rozpoznaje także dane tabelaryczne i odtwarza je jako arkusze kalkulacyjne w programie obliczeniowym bądź jako obiekty tabelaryczne w edytorze tekstów. Dane numeryczne są od razu gotowe do dalszego przetwarzania.

Readiris wykorzystuje najbardziej zaawansowaną dostępną technologię rozpoznawania tekstów. Funkcję rozpoznawania tekstu niezależnie od rodzaju czcionki uzupełniają funkcje samodzielnego uczenia. System uczy się nowych znaków i słów dzięki analizie kontekstualnej i lingwistycznej. Oznacza to, iż dokładność procesu OCR w systemie rozpoznawania poprawia się w miarę użytkowania urządzenia.

Readiris obsługuje maksymalnie 128 języków: wszystkie języki amerykańskie i europejskie, w tym języki środkowoeuropejskie, bałtyckie oraz języki zapisywane cyrylicą, jak również grecki i turecki. Opcjonalnie, Readiris odczytuje także dokumenty w języku arabskim, perskim i hebrajskim oraz czterech językach azjatyckich: japońskim, chińskim uproszczonym i tradycyjnym oraz koreańskim. Readiris obsługuje ponadto alfabety mieszane: oprogramowanie wykrywa wyrazy pochodzące z języków zachodnich występujące w dokumentach sporządzonych w języku greckim, językach posługujących się cyrylicą, a także arabskim, hebrajskim oraz językach azjatyckich, w których wiele niepoddających się

transkrypcji nazw własnych i firmowych itp. zapisywanych jest przy użyciu symboli alfabetu łacińskiego.

Readiris wykorzystuje technologię lingwistyczną *w trakcie* fazy rozpoznawania, a nie po jej zakończeniu. Dzięki temu Readiris rozpoznaje z najwyższą dokładnością wszystkie typy dokumentów, w tym dokumenty niskiej jakości, faksy oraz wydruki z drukarek igłowych. Bez najmniejszych trudności radzi sobie z nieumiejętnie zeskanowanymi lub skopiowanymi dokumentami, zawierającymi zbyt jasne lub nadmiernie przyciemnione czcionki. Rozdziela znaki zachodzące na siebie i łączy urwane znaki (np. w wydrukach igłowych).

Readiris posiada ponadto (opcjonalną) funkcję weryfikacji użytkowników. Po uruchomieniu, funkcja weryfikacji użytkowników ("Interaktywne uczenie") nie tylko sygnalizuje znaki, co do których system rozpoznawania nie ma pewności, lecz także umożliwia zwiększenie dokładności działania systemu. Wszystkie potwierdzone przez użytkownika rozwiązania są zapamiętywane, zwiększając szybkość i niezawodność działania oraz rozwijając inteligencję systemu w miarę jego użytkowania. Rozbudowane narzędzie uczące umożliwia również szkolenie Readiris w zakresie znaków specjalnych, np. symboli matematycznych i ornamentów, jak również zniekształconych czcionek.

Aby jeszcze bardziej zwiększyć wydajność działania, Readiris nie tylko rozpoznaje teksty, lecz także je formatuje. Dostępne są różne poziomy formatowania. Wykorzystując funkcję autoformatowania, Readiris tworzy dokładną (faksymile) kopię skanowanego dokumentu: zachowywane jest formatowanie wyrazów, akapitów i stron oryginalnego dokumentu. W procesie rozpoznawania zachowywany jest analogiczny krój i stopień pisma oraz styl czcionki, jak w dokumencie oryginalnym. Rozmieszczenie kolumn, bloków tekstu oraz grafiki również jest identyczne, jak w dokumencie oryginalnym. Readiris może ponadto wstawić do rozpoznanego dokumentu fotografię tła skanowanej strony.

Ponieważ Readiris obsługuje skanowanie w skali szarości i w kolorze, może odczytywać dowolną grafikę: liniową, czarno-białe fotografie oraz kolorowe ilustracje. Jeżeli dokument zawiera tabele, Readiris reorganizuje komórki i odtwarza krawędzie komórek oryginalnych tabel.

Innymi słowy, Readiris umożliwia archiwizację wiernych kopii dokumentów w postaci edytowalnych i kompaktowych plików tekstowych zamiast zeskanowanych obrazów.

Odczytuje także kody kreskowe znajdujące się na skanowanych stronach oraz teksty odręczne, przy zastrzeżeniu, że są napisane odręcznym pismem drukowanym i zawierają wystarczające odstępy między znakami.

Readiris jest kompatybilny z Twain i obsługuje szeroki zakres skanerów, zarówno płaskich, jak i rolkowych, urządzeń typu "wszystko w jednym" i "MFP" ("wielofunkcyjnych urządzeń peryferyjnych") oraz aparatów cyfrowych. Skanowanie z przerwami umożliwia efektywne skanowanie dokumentów wielostronicowych wówczas, gdy skaner nie jest wyposażony w podajnik dokumentów.

# **SERIA READIRIS**

Dostępne wersje zestawiono w poniższej tabeli:

#### **Readiris Home 12**

Funkcje ograniczone

25 rozpoznawanych języków

Obsługuje formaty graficzne PDF, DCX, DJV, DJVU, JPG, JPEG, J2C, J2K, JP2,

#### PNG, TIF, TIFF, BMP, PCX

Generuje pliki w formatach PDF obraztekst, DOCX, ODT, WordML, SpreadsheetML, RTF, HTM, XML, TXT, TIFF

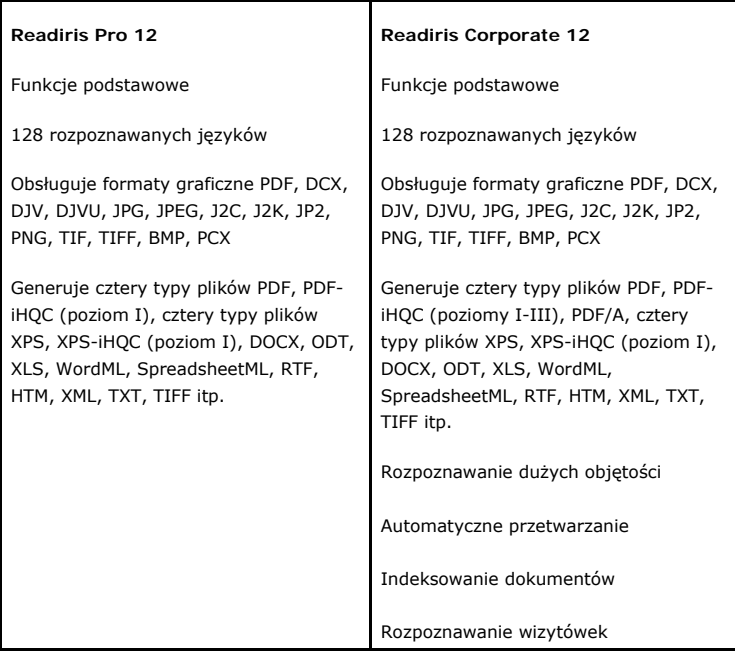

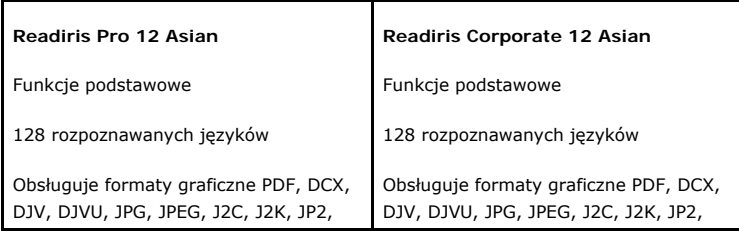

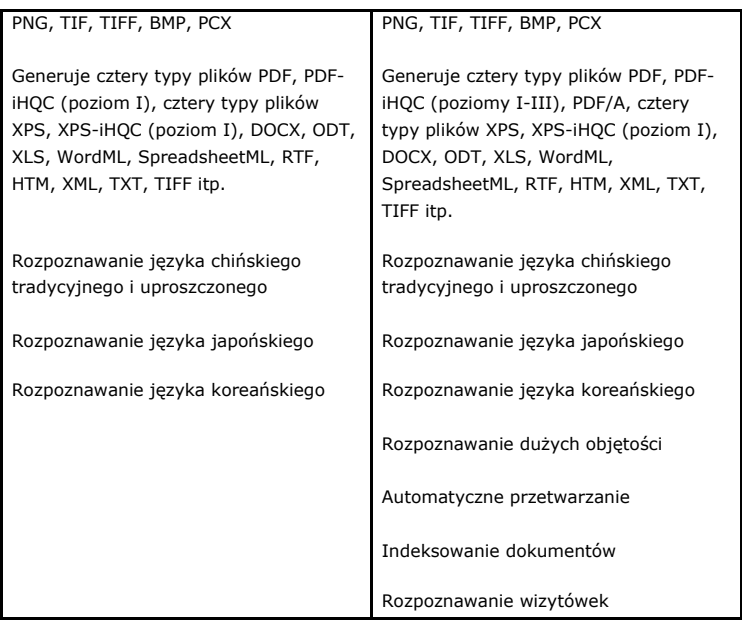

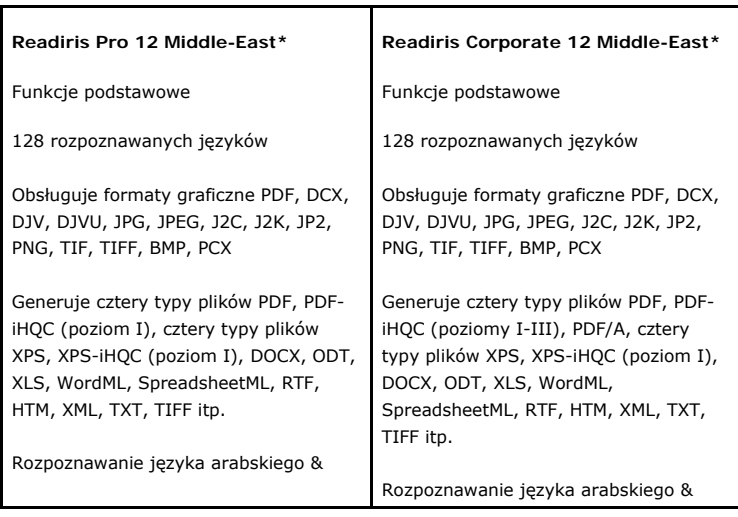

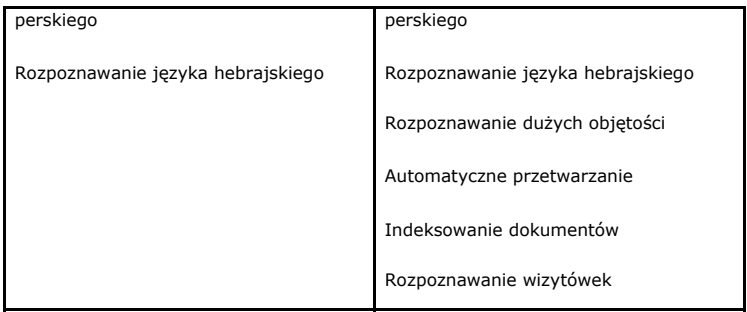

(\*) Wersja Mac nie jest dostępna.

# **ROZDZIAŁ 2 INSTALACJA READIRIS**

#### **WYMAGANIA SYSTEMOWE**

Aby móc korzystać z Readiris, niezbędna jest następująca **minimalna konfiguracja systemowa**:

- procesor Intel PC typu 486 lub kompatybilny. Zaleca się komputer PC klasy Pentium.
- $\bullet$  256 MB RAM.
- 120 MB wolnej przestrzeni na dysku twardym.

(jeżeli nie są instalowane przykładowe pliki, wymagane jest 105 MB wolnej przestrzeni na dysku)

 system operacyjny Windows Vista, Windows XP lub Windows 2000.

Należy pamiętać, że niektóre sterowniki skanera mogą być niekompatybilne z najnowszymi wersjami systemu Windows. Informacje o tym, które platformy są obsługiwane znaleźć można w dołączonej do skanera dokumentacji.

#### **INSTALACJA OPROGRAMOWANIA**

**Jak zainstalować Readiris:** 

- Aby zainstalować oprogramowanie, zaloguj się w systemie Windows jako administrator lub sprawdź, czy posiadasz wymagane do instalacji uprawnienia administratora.
- Podłącz skaner do komputera PC i zainstaluj odpowiednie oprogramowanie. Przeprowadź test skanera. W razie jakichkolwiek problemów, skontaktuj się z producentem skanera.
- Umieść płytę CD-ROM Readiris w odpowiednim napędzie, a następnie zainstaluj oprogramowanie, postępując zgodnie z instrukcjami wyświetlanymi na ekranie.
- Aby rozpocząć instalację, kliknij **Readiris**.
- Wybierz język instalacji, a następnie kliknij **OK**.
- Zaakceptuj warunki umowy licencyjnej.
- Dostępna jest instalacja **kompletna** oraz **niestandardowa**. Zaznacz niezbędne opcje i kliknij **Dalej**, aby przejść do kolejnego ekranu. Domyślnie instalowane są wszystkie leksykony oraz

przykładowe obrazy, jak również elektroniczny podręcznik użytkownika i system pomocy online.

 Kliknij **Zakończ**, aby zakończyć proces instalacji. Program instalacyjny tworzy automatycznie podmenu **Aplikacje I.R.I.S. - Readiris** w menu Windows **Programy**. Program instalacyjny tworzy ponadto skrót do aplikacji Readiris na pulpicie Windows.

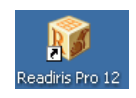

 Aby zainstalować oprogramowanie dodatkowe z płyty CD-ROM, należy powtórzyć cały proces instalacji.

#### **DEINSTALACJA OPROGRAMOWANIA**

Istnieje jedna procedura prawidłowej deinstalacji Readiris: przy użyciu kreatora (de)instalacji Windows. Absolutnie *nie zaleca się* odinstalowywania oprogramowania Readiris lub jego modułów poprzez ręczne usuwanie plików programowych.

#### **Aby odinstalować Readiris:**

- Zamknij aplikację.
- W menu **Start** kliknij **Panel sterowania**.
- Pod ikoną **Programy** kliknij opcję **Odinstaluj program**.
- Zaznacz na liście **Readiris**, a następnie kliknij przycisk **Usuń**.
- Postępuj zgodnie z instrukcjami wyświetlanymi na ekranie.

#### **REJESTRACJA OPROGRAMOWANIA**

Pamiętaj o tym, aby zarejestrować licencję Readiris.

#### **Procedura rejestracji:**

Uruchom **Kreatora rejestracji** w menu **Zarejestruj**. Postępuj zgodnie z instrukcjami wyświetlanymi na ekranie.

### **WSPARCIE TECHNICZNE**

Aby uzyskać pomoc techniczną, przejdź na naszą stronę internetową **www.irislink.com/support**.

# **ROZDZIAŁ 3 ROZPOCZĘCIE UŻYTKOWANIA**

### **URUCHOMIENIE READIRIS**

#### **Aby uruchomić Readiris:**

 Uruchom **Readiris** z menu **Start** dostępnego w Windows lub kliknij dwukrotnie ikonę programu na pulpicie.

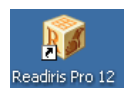

 Kliknij w dowolnym miejscu ekranu powitalnego, aby uruchomić Readiris.

Automatycznie otwiera się Kreator OCR.

### **KORZYSTANIE Z KREATORA OCR**

Kreator OCR umożliwia szybkie definiowanie wszystkich ustawień niezbędnych przy użytkowaniu Readiris.

Aby uruchomić Kreatora OCR, kliknij w dowolnym miejscu ekranu powitalnego podczas uruchamiania Readiris.

#### **Krok 1**

#### Zaznacz **źródło obrazu**.

Obrazy można pozyskiwać używając **skanera** lub otwierać **pliki graficzne**.

Zaznacz opcje: **obrót** oraz **prostowanie**, z których będziesz korzystać.

Szczegółowe informacje znaleźć można w rozdziale **Wybór opcji**.

Aby zapoznać się z działaniem Readiris, można wykorzystać przykładowe obrazy dostarczane z oprogramowaniem. Można je znaleźć na płycie CD-ROM Readiris oraz w podkatalogu **Próbki** w katalogu instalacyjnym Readiris.

Kliknij **Dalej**, aby przejść do kolejnego kroku.

#### **Krok 2**

Jeżeli zaznaczono skaner, kliknij przycisk **Zmień**, aby zmienić ustawienia skanera.

> Szczegółowe informacje na temat ustawień skanera znaleźć można w rozdziale **Skanowanie dokumentów papierowych**.

Kliknij **OK**, aby zapisać ustawienia. Kliknij **Dalej**, aby przejść do kolejnego kroku.

#### **Krok 3**

Kliknij przycisk **Zmień**, aby zmienić język dokumentu. Język dokumentu ustawiony jest domyślnie jako amerykański angielski. Zaznacz wymagany język lub kombinację języków oraz języki dodatkowe na liście, a następnie kliknij **OK**.

Przy pomocy suwaka ustaw odpowiednią proporcję **Szybkość**-**Dokładność**.

> Szczegółowe informacje znaleźć można w rozdziale **Wybór języka dokumentu**.

Kliknij **OK**, aby zapisać ustawienia. Kliknij **Dalej**, aby przejść do kolejnego kroku.

#### **Krok 4**

Kliknij przycisk **Zmień**, aby zmienić format wyjściowy lub aplikację docelową. Domyślną aplikacją docelową jest Microsoft Word.

Zaznacz wymagany format wyjściowy lub aplikację docelową w menu **Wyślij do** lub **Plik zewnętrzny**.

Klikając poszczególne zakładki, zaznacz wybrane opcje. Ustawienia niedostępne dla zaznaczonego formatu/aplikacji są przyciemnione.

> Szczegółowe informacje znaleźć można w rozdziale **Formatowanie dokumentów**.

Kliknij **OK**, aby zapisać ustawienia. Kliknij **Dalej**, aby przejść do kolejnego kroku.

#### **Krok 5**

Kliknij przycisk **START**, aby otworzyć/zeskanować i rozpoznać dokument.

# **INTERFEJS UŻYTKOWNIKA**

Aby przeglądać interfejs Readiris, kliknij w dowolnym miejscu ekranu powitalnego **Readiris**, a następnie kliknij **Anuluj**, gdy uruchamia się Kreator OCR.

Wyświetla się pusty interfejs Readiris.

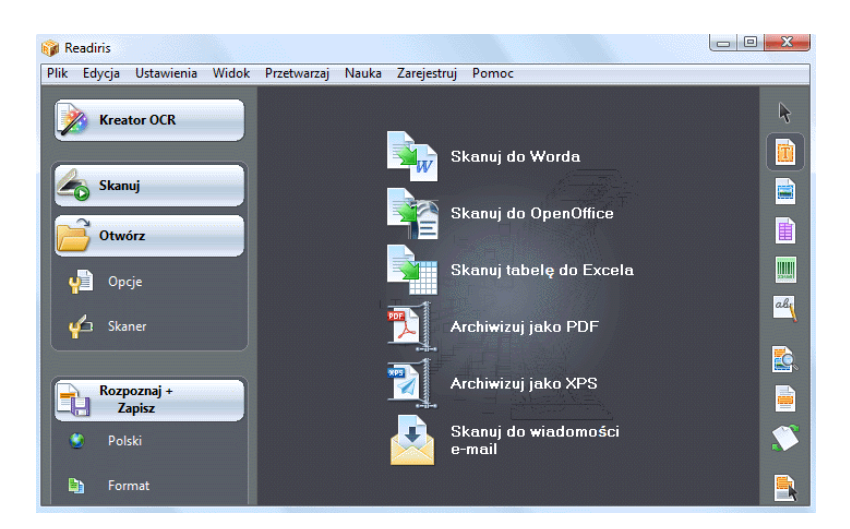

Interfejs Readiris składa się z:

komend **SmartTasks** (w środkowej części)

Komendy SmartTasks są wstępnie zdefiniowanymi poleceniami, które umożliwiają użytkownikom korzystanie z najczęściej używanych funkcji Readiris jednym kliknięciem przycisku.

Przy pomocy SmartTasks można skanować, rozpoznawać i przesyłać dokumenty do wybranej aplikacji docelowej lub formatu wyjściowego.

Komendy SmartTasks bazują na ustawieniach domyślnych, lecz można je również łatwo konfigurować, klikając prawym przyciskiem myszy, dostosowując ustawienia do konkretnych potrzeb.

**główny pasek narzędzi** (lewy pasek narzędzi)

Z komend i opcji umieszczonych na głównym pasku narzędzi można korzystać przy ręcznym skanowaniu i rozpoznawaniu dokumentów.

Kolejność, w której należy je wykonywać podana jest w **Kreatorze OCR**.

**pasek narzędzi obrazu** (prawy pasek narzędzi)

Z przycisków znajdujących się na pasku narzędzi obrazu można korzystać przy edycji dokumentów w interfejsie Readiris. Wskazując kursorem poszczególne przyciski, można wyświetlać ich opisy.

Po zeskanowaniu lub otwarciu dokumentu w Readiris, do interfejsu wprowadzane są trzy główne obszary:

**pasek narzędzi strony** (na prawo od głównego paska narzędzi)

Na pasku narzędzi strony wyświetlane są miniatury stron, które po wskazaniu myszą wyświetlają informacje o ustawieniach.

- **okno obrazu** (w środkowej części)
- **panel dokumentu** (w dolnej części)

W panelu dokumentu wyświetlane są informacje statystyczne o dokumentach otwieranych w Readiris, np. godzina skanowania i OCR, rozdzielczość, szerokość i wysokość dokumentów itp.

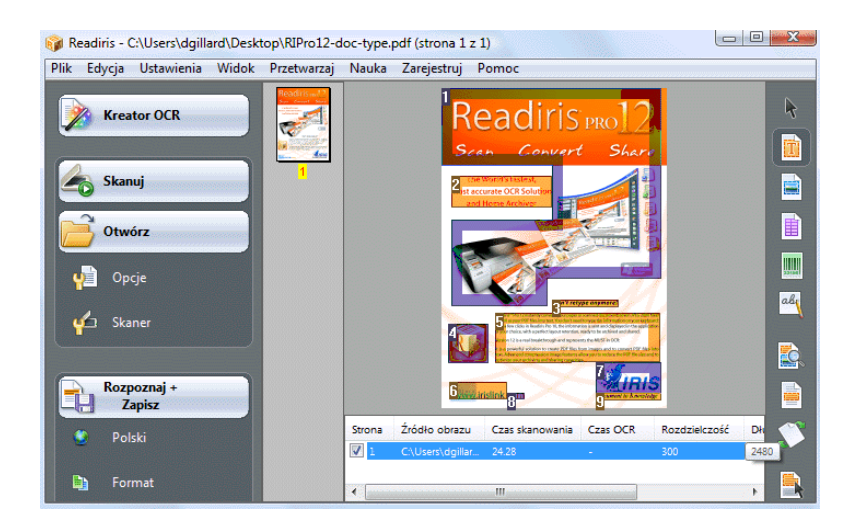

### **ZMIANA JĘZYKA INTERFEJSU UŻYTKOWNIKA**

Interfejs Readiris dostępny jest w wielu językach.

#### **Aby zmienić język interfejsu użytkownika:**

- W menu **Ustawienia** kliknij **Język interfejsu użytkownika**.
- W menu **Język** zaznacz wybrany język, a następnie zatwierdź, klikając **OK**.

Uwaga: Jeżeli wybrany został niewłaściwy język, kliknij **Ctrl+U**. Otwiera się wówczas okno dialogowe **Język**, w którym można zaznaczyć inny język z listy.

# **ROZDZIAŁ 4 KOMENDY READIRIS SMARTTASKS**

# **KORZYSTANIE Z KOMEND READIRIS SMARTTASKS**

Przy uruchamianiu Readiris, kliknij w dowolnym miejscu ekranu powitalnego Readiris, a następnie kliknij **Anuluj**, kiedy rozpocznie się uruchamianie Kreatora OCR. Wyświetlają się komendy Readiris SmartTasks.

Komendy SmartTasks są wstępnie zdefiniowanymi poleceniami, które umożliwiają użytkownikom korzystanie z najczęściej używanych funkcji Readiris jednym kliknięciem przycisku.

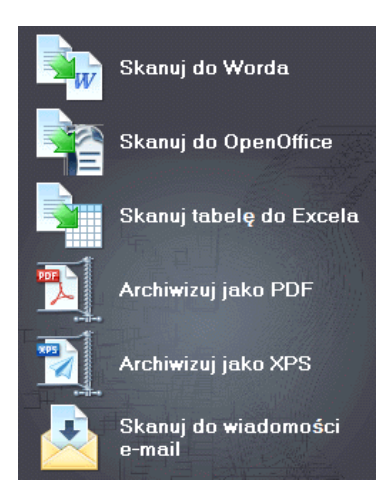

Poszczególne przyciski SmartTask umożliwiają:

1. skanowanie i rozpoznawanie dokumentów oraz przesyłanie ich bezpośrednio do aplikacji **Word** w celu przetwarzania tekstu;

> Domyślną aplikacją docelową jest Microsoft Word. Szczegółowe informacje na temat innych dostępnych aplikacji znaleźć można w rozdziale **Formatowanie dokumentów tekstowych**.

2. skanowanie i rozpoznawanie dokumentów oraz przesyłanie ich bezpośrednio do aplikacji **OpenOffice** w celu przetwarzania tekstu;

> Domyślną aplikacją docelową jest OpenOffice.org. Szczegółowe informacje na temat innych dostępnych aplikacji znaleźć można w rozdziale **Formatowanie dokumentów tekstowych**.

3. skanowanie i rozpoznawanie tabel oraz przesyłanie ich bezpośrednio do aplikacji **Excel** oraz innych arkuszy kalkulacyjnych;

> Domyślną aplikacją docelową jest Microsoft Excel. Szczegółowe informacje znaleźć można w rozdziale **Formatowanie dokumentów tabelarycznych**.

4. skanowanie i rozpoznawanie dokumentów oraz ich **archiwizację** w postaci plików **PDF**;

> Domyślnym formatem wyjściowym jest Adobe Acrobat PDF Obraztekst. Szczegółowe informacje na temat innych dostępnych formatów znaleźć można w rozdziale **Tworzenie dokumentów PDF**.

5. skanowanie i rozpoznawanie dokumentów oraz ich **archiwizację** w postaci plików **XPS**;

> Domyślnym formatem wyjściowym jest XPS Obraz-tekst. Szczegółowe informacje na temat innych dostępnych formatów znaleźć można w rozdziale **Tworzenie dokumentów XPS**.

6. skanowanie i rozpoznawanie dokumentów oraz ich wysyłanie poprzez **e-mail**.

> Dokumenty przesyłane są domyślnie jako pliki PDF obraz-tekst poprzez domyślną aplikację e-mail. Szczegółowe informacje na temat innych dostępnych formatów znaleźć można w rozdziale **Formatowanie dokumentów**.

Korzystając z Readiris po raz pierwszy niezbędne jest skonfigurowanie komend SmartTasks.

#### **Aby skonfigurować komendy SmartTasks:**

- Kliknij prawym przyciskiem myszy komendę SmartTask, z której chcesz skorzystać.
- Zaznacz **Skaner** lub **Pliki graficzne** jako źródło obrazu.
	- o Po zaznaczeniu opcji **Skaner**, Readiris uruchamia skaner po kliknięciu komendy SmartTask. Skanowane dokumenty wyświetlane są w interfejsie, przetwarzane i zapisywane.

Aby komendy SmartTasks działały prawidłowo, niezbędne jest właściwe skonfigurowanie skanera.

W tym celu:

- Kliknij przycisk **Skaner** na głównym pasku narzędzi.
- Kliknij **Model skanera** i zaznacz odpowiedni skaner na liście.

Jeżeli skanera nie ma na liście, zaznacz opcję **Inne modele Twain**.

- Kliknij **Konfiguruj** i w razie potrzeby zaznacz źródło Twain.
- Kliknij **OK**, aby zapisać ustawienia.

Szczegółowe informacje na temat ustawień skanera oraz skanowania dokumentów papierowych znaleźć można w rozdziale **Skanowanie dokumentów papierowych**.

o Po zaznaczeniu opcji **Pliki graficzne** i kliknięciu SmartTask, Readiris otwiera okno dialogowe **Dane wejściowe**, w którym można zaznaczać pliki graficzne, które chcesz poddać przetwarzaniu.

> Szczegółowe informacje na temat otwierania plików graficznych znaleźć można w rozdziale **Otwieranie plików graficznych**.

 Kliknij opcję **Konfiguruj**, aby zmienić format **wyjściowy** oraz jego **opcje**.

> Dostępne formaty wyjściowe i opcje uzależnione są od zaznaczonych komend SmartTask.

> Szczegółowe informacje na temat innych dostępnych formatów i opcji znaleźć można w rozdziale **Formatowanie dokumentów**.

 Po skonfigurowaniu komend SmartTasks, przy pomocy przycisków na głównym pasku narzędzi zdefiniuj ustawienia **języka** oraz opcje poprawy jakości **obrazu**, oraz w razie potrzeby **ustawienia skanera**.

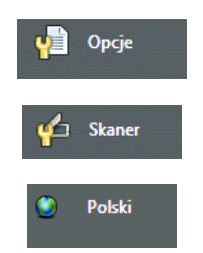

Szczegółowe informacje na temat powyższych ustawień znaleźć można w rozdziałach **Wybór opcji**, **Skanowanie dokumentów papierowych** oraz **Wybór języka dokumentu**.

Kliknij komendę SmartTask, aby ją uruchomić.

Readiris automatycznie przeprowadza cały proces rozpoznawania tekstu.

# **ROZDZIAŁ 5 SKANOWANIE DOKUMENTÓW**

### **WYBÓR OPCJI**

Przed skanowaniem dokumentów papierowych lub otwieraniem plików graficznych, można zaznaczyć kilka opcji podnoszących jakość obrazu. Po ich uruchomieniu, opcje stosowane są przy otwieraniu i skanowaniu dokumentów.

#### **Działanie**

 Kliknij przycisk **Opcje** na głównym pasku narzędzi i zaznacz opcje podnoszące jakość obrazu.

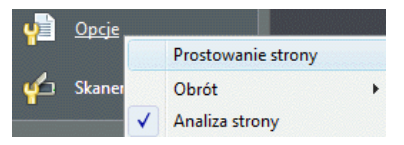

- o Kliknij **Prostowanie strony**, aby wyprostować strony skanowane pod kątem.
- o Przejdź do opcji **Obrót** i zaznacz, czy Readiris ma obracać strony **automatycznie**, czy też **o 90° w lewo**, **o 90° w prawo** lub o **180°**.

Należy pamiętać, że powyższe dwie opcje nieznacznie spowalniają tempo procesu skanowania. Należy je zaznaczać tylko wówczas, gdy są niezbędne.

o **Analiza strony** jest funkcją domyślnie włączoną.

Dzięki temu skanowane bądź otwierane obrazy są automatycznie dzielone na okna.

Można również użyć narzędzi okienkowania dostępnych na pasku narzędzi obrazu, aby modyfikować wyniki analizy strony lub wykonać okienkowanie dokumentów ręcznie. Szczegółowe informacje znaleźć można w rozdziale **Ręczne okienkowanie dokumentów**.

 Po zdefiniowaniu wszystkich ustawień (**Ustawienia skanera**, **Opcje**), kliknij przycisk **Skanuj** lub **Otwórz**, aby rozpocząć skanowanie dokumentów lub otworzyć plik graficzny.

Opisane wyżej opcje dostępne są również w menu **Ustawienia**.

# **OTWIERANIE PLIKÓW GRAFICZNYCH**

Dzięki Readiris można przetwarzać dokumenty papierowe skanowane przy pomocy własnego skanera lub przetwarzać już istniejące pliki graficzne w różnych formatach.

#### **Aby otworzyć istniejący plik graficzny:**

Kliknij przycisk **Otwórz** , aby wyszukać pliki graficzne.

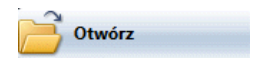

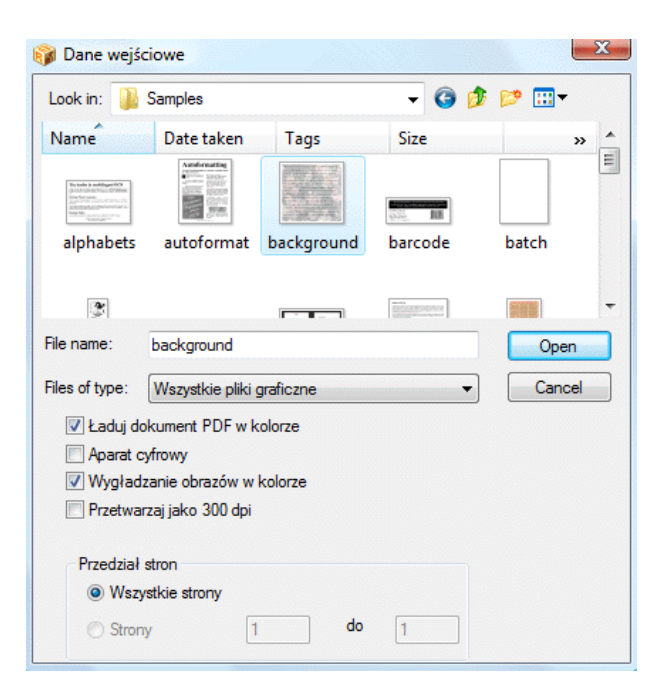

**Wskazówka**: można także **przeciągać** pliki graficzne do okna obrazów Readiris, aby je otworzyć.

**Wskazówka**: Kliknij prawym przyciskiem myszy plik graficzny, który chcesz otworzyć, wybierz opcję **Otwórz za pomocą**, a następnie kliknij **IOCR application**. Uruchamia się wówczas oprogramowanie Readiris i wyświetla obraz.

**Wskazówka**: przy ładowaniu wielostronicowych plików graficznych (obrazów TIFF oraz faksów DCX) oraz dokumentów PDF, można zdefiniować zakres stron (np. wówczas, gdy potrzebny jest tylko jeden rozdział dokumentu). Kliknij przycisk **Otwórz** na głównym pasku narzędzi. W polu **Przedział stron** zaznacz **Strony** i określ, które strony mają być załadowane. Sprawdź także w rozdziale **Otwieranie i rozpoznawanie kilku plików graficznych**.

**Wskazówka**: aby przyspieszyć ładowanie, kliknij przycisk **Otwórz** i odznacz opcję **Ładuj dokumenty PDF w kolorze** przy przetwarzaniu dokumentów PDF.

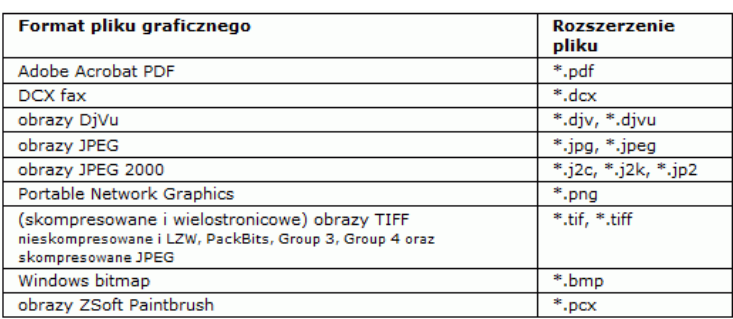

• Readiris obsługuje następujące formaty graficzne:

Zaznacz odpowiedni plik graficzny, a następnie kliknij **Otwórz**.

Uwaga: opcje okna dialogowego **Dane wejściowe** mają również zastosowanie do skanowania dokumentów i są omówione w rozdziale **Skanowanie dokumentów papierowych**.

# **SKANOWANIE DOKUMENTÓW PAPIEROWYCH**

Dzięki Readiris można przetwarzać dokumenty papierowe skanowane przy pomocy własnego skanera lub przetwarzać już istniejące pliki graficzne w różnych formatach.

Przy przetwarzaniu dokumentów papierowych, Readiris uruchamia skaner po kliknięciu przycisku **Skanuj**, a następnie wyświetla skanowany dokument w interfejsie.

#### **Skanowanie dokumentów:**

Kliknij przycisk **Skaner**, aby określić ustawienia skanera.

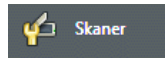
Kilka opcji zawartych w oknie dialogowym **Skaner** dostępnych jest również w oknie dialogowym **Otwórz**.

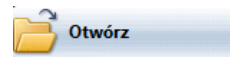

Zaznacz właściwy model skanera.

Jeżeli skanera nie ma na liście, zaznacz opcję **Inne modele Twain** i kliknij **OK**.

 Readiris obsługuje niemal wszystkie typy skanerów płaskich i rolkowych, urządzeń typu "all-in-one" ("MFP" - "wielofunkcyjnych urządzeń peryferyjnych"), aparatów cyfrowych i standardów skanerów dostępnych na rynku. Oprogramowanie Readiris jest kompatybilne z Twain.

> Przycisk **Konfiguruj** dostępny jest wyłącznie wówczas, gdy ma zastosowanie. Umożliwia wybór źródła Twain.

Zaznacz ustawienia skanera.

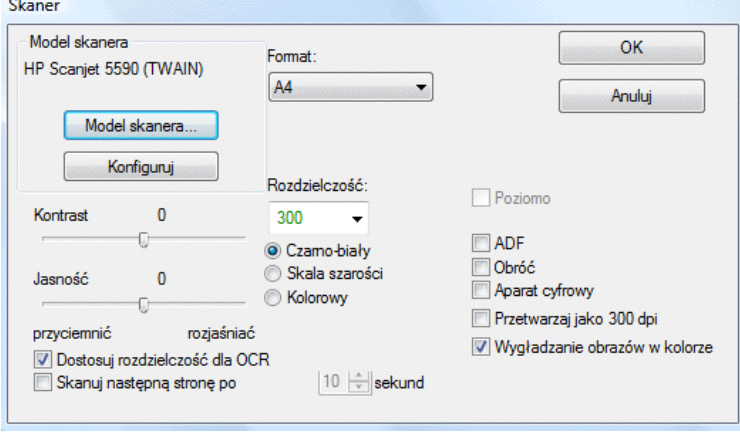

### **Format i rozdzielczość**

Readiris obsługuje szeroki zakres rozmiarów papieru i rozdzielczości.

Zaleca się ustawianie rozdzielczości skanowania na poziomie 300 dpi.

Rozdzielczość 400 dpi należy stosować przy rozpoznawaniu tekstów w językach azjatyckich lub bardzo drobnego druku.

### **Tryb koloru**

Przy pomocy Readiris można skanować dokumenty i otwierać pliki graficzne w **kolorze**, **czerni i bieli** oraz **skali odcieni szarości**.

#### **Kontrast - jasność**

Przy pomocy suwaka można określić odpowiednie ustawienia jasności i kontrastu, aby uzyskać optymalne wyniki skanowania.

### **Optymalizacja rozdzielczości do OCR**

Zaznacz **Dostosuj rozdzielczość do OCR**, aby skorygować rozdzielczość obrazów skanowanych ze zbyt dużą ilością szczegółów (ponad 600 dpi). Readiris odpowiednio redukuje rozdzielczość.

Opcja ta nie zwiększa rozdzielczości obrazów skanowanych ze zbyt małą ilością szczegółów.

#### **Skanowanie dokumentów wielostronicowych**

Jeżeli skanowane są dokumenty wielostronicowe oraz używany jest skaner wyposażony w podajnik dokumentów, zaznacz opcję **ADF** (automatyczny podajnik dokumentów). Umieść dokumenty, które mają być skanowane w podajniku i włącz proces skanowania.

Można także uruchomić opcję **skanowania z przerwami** , jeżeli używany jest skaner płaski**:** Zaznacz opcję **Skanuj kolejną stronę po** i określ, po ilu sekundach Readiris ma skanować kolejną stronę.

Szczegółowe informacje znaleźć można w rozdziale **Skanowanie i rozpoznawanie dokumentów wielostronicowych**.

**Ważne**: opcje niedostępne dla zaznaczonego skanera są przyciemnione.

#### **Skanowanie obrazów w układzie poziomym**

**Skanując obrazy w układzie poziomym,** zaznacz opcję **Orientacja pozioma**.

#### **Autoekspozycja**

W niektórych skanerach opcja **Autoekspozycji** zaznaczona jest domyślnie. Opcja reguluje ustawienia kontrastu i jasności w sposób automatyczny.

#### **Skanowanie obrazów odwróconych**

Skanując obrócone obrazy czarno-białe, zaznacz opcję **Obróć**.

#### **Używanie aparatów cyfrowych**

**Jeżeli źródłem skanowania jest aparat cyfrowy,** zaznacz opcję **Aparat cyfrowy**. Przy przetwarzaniu obrazów z aparatów cyfrowych, Readiris wykorzystuje specjalne procedury rozpoznawania.

Wskazówki dotyczące korzystania z aparatu cyfrowego jako źródła obrazów:

- Skalibruj aparat, fotografując pusty, biały dokument.
- Zaznaczaj zawsze najwyższą rozdzielczość obrazu.
- Włącz tryb makro aparatu, aby móc wykonywać zbliżenia.
- Korzystaj wyłącznie z zoomu optycznego, nie cyfrowego.
- Trzymaj aparat bezpośrednio nad fotografowanym dokumentem. Unikaj fotografowania dokumentów pod kątem.
- Zdjęcia powinny być nieporuszone. W razie potrzeby, należy użyć statywu.
- Fotografując papier z połyskiem, wyłącz lampę błyskową.
- Nie otwieraj skompresowanych obrazów z aparatu.
- Dostosuj ustawienia jasności i kontrastu w Readiris do warunków otoczenia (światło dzienne, sztuczne, neonowe).
- Zaznacz kolor lub skalę szarości jako tryb koloru.

#### **Przetwarzanie jako 300 dpi**

Przy przetwarzaniu obrazów o nieprawidłowej lub nieznanej rozdzielczości, zaznacz opcję **Przetwarzaj jako 300 dpi**. Obrazy przetwarzane są wówczas w taki sposób, jak przy rozdzielczości 300 dpi.

Rozdzielczość obrazów uzyskanych z aparatów cyfrowych jest niemal zawsze nieznana.

#### **Wygładzanie obrazów w kolorze**

Opcja ta zaznaczona jest domyślnie, ponieważ w przypadku niektórych skanerów wygładzanie obrazu jest niezbędne, aby można było pomyślnie rozpoznawać obrazy w kolorze i skali odcieni szarości.

 Po zdefiniowaniu wszystkich ustawień (**Ustawienia skanera**, **Opcje**), kliknij **Skanuj**, aby rozpocząć skanowanie dokumentów.

> **Uwaga**: zwróć uwagę na pochylenie wierszy. Pochylenie wierszy o ponad 0,5° zwiększa ryzyko błędów przy OCR.

## **ROZDZIAŁ 6 REGULACJA SKANOWANYCH DOKUMENTÓW**

Przy otwieraniu bądź skanowaniu bardzo jasnych lub bardzo ciemnych obrazów, zarówno w skali szarości, jak i w kolorze, przed uruchomieniem funkcji rozpoznawania niezbędne może okazać się dopasowanie obrazu, aby uzyskać zadowalające wyniki OCR.

#### **Aby dopasować obraz:**

Otwórz lub zeskanuj dokument w kolorze i skali szarości.

Sprawdź, czy **ustawienia skanera** są prawidłowe.

**Ważne**: **ustawienia skanera** oraz **ustawienia regulacji** wydają się takie same, ale należy pamiętać, że obie grupy ustawień mają zastosowanie na różnych etapach procesu skanowania/rozpoznawania.

#### W menu **Proces** kliknij **Dopasuj obraz**.

Readiris wykorzystuje funkcję **binaryzacji** do konwertowania obrazów w kolorze i skali odcieni szarości na obrazy biało-czarne, na których wykonywane jest OCR.

o Zaznacz opcję **Wygładź obraz w kolorze**, aby wyrównać obraz.

Dzięki tej opcji można uzyskać większą jednorodność obrazów w skali odcieni szarości lub w kolorze poprzez wyrównanie różnic natężenia. Osiąga się wówczas wyższy kontrast między pierwszym planem (tekstem), a tłem (elementami graficznymi).

**Uwaga**: niejednokrotnie wygładzenie jest jedynym sposobem oddzielenia tekstu od kolorowego tła.

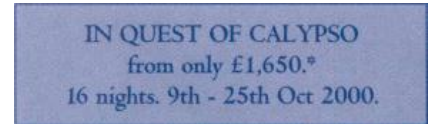

(Obraz oryginalny)

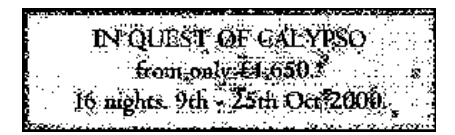

(Zbinaryzowany obraz czarno-biały)

IN QUEST OF CALYPSO from only £1,650.\* 16 nights. 9th - 25th Oct 2000.

(Obraz wygładzony)

o **Jasność** można zwiększać lub zmniejszać przy pomocy suwaka.

Ustawienia parametru **Jasność** określają ogólną jasność obrazu. Jeżeli tekst jest nieczytelny, można za pomocą tych ustawień przyciemniać lub rozjaśniać obraz.

Przykład 1: rozjaśnianie ciemnego obrazu w celu eliminacji tła strony.

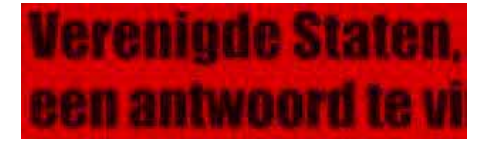

(Obraz w kolorze)

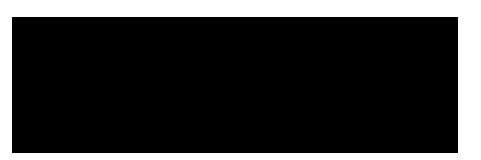

(Obraz zbinaryzowany. Domyślne ustawienia binaryzacji dają obraz w kolorze czerni)

# Verenigde Staten, een antwoord te vi

(Obraz rozjaśniony daje zadowalające wyniki rozpoznania)

Przykład 2: przyciemnianie obrazu, kiedy tekst jest zbyt jasny, aby był widoczny w wersji zbinaryzowanej.

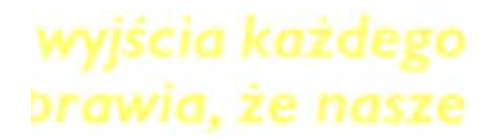

(Obraz w kolorze)

wyjscia każdego

DEGWIC. TE HASZE

(Obraz zbinaryzowany. Domyślne ustawienia jasności powodują, iż znaki są niekompletne)

# wyjścia każdego brawia, że nasze

(Obraz przyciemniony daje zadowalające wyniki rozpoznania)

o **Kontrast** można zwiększać lub zmniejszać przy pomocy suwaka.

Ustawienia opcji **Kontrast** określają kontrast między ciemniejszymi i jaśniejszymi obszarami obrazu. Z ustawień tych można korzystać, aby uwypuklić znaki znajdujące się na kolorowym tle.

> **A Look at International Planning the Future......**

> > (Obraz w kolorze)

## A Look at International Planning the Future......

(Domyślne ustawienia kontrastu powodują, iż znaki są nierówne)

## A Look at International Planning the Future......

(Zwiększenie kontrastu daje zadowalające wyniki rozpoznania)

o Aby zwiększyć lub zmniejszyć ustawienia opcji **Usuń plamki**, należy użyć odpowiedniego suwaka.

Dzięki tej opcji można usuwać niewielkie plamki z biało-czarnych obrazów.

- Kliknij **Zastosuj**, aby wyświetlić podgląd.
- Jeżeli wyniki są zadowalające, kliknij **OK**. Jeżeli nie są zadowalające, należy ponownie wyregulować ustawienia.
- Kliknij **Rozpoznaj + Zapisz**, aby rozpoznać dokument.

# **ROZDZIAŁ 7 ZAPISYWANIE DOKUMENTÓW JAKO PLIKÓW GRAFICZNYCH**

Skanowane dokumenty papierowe nie muszą być od razu poddawane OCR. Można je zapisywać w formie plików graficznych.

#### **Aby zapisać dokument jako plik graficzny:**

- Zeskanuj dokument.
- W menu **Plik** kliknij komendy **Zapisz całą stronę jako obraz** lub **Zapisz wszystkie strony jako obraz**.
- Zapisany plik graficzny można następnie otworzyć, aby wykonać rozpoznawanie.

#### **Zapisywanie samej grafiki**

Można także zapisywać okna grafiki bez tekstu dokumentu.

#### **W tym celu:**

- Zeskanuj lub otwórz dokument.
- W menu **Plik** kliknij opcję **Zapisz grafikę**.
- Elementy graficzne dokumentu zachowywane są wówczas w pojedynczym pliku.

## **ROZDZIAŁ 8 OKIENKOWANIE DOKUMENTÓW**

### **AUTOMATYCZNE OKIENKOWANIE DOKUMENTÓW**

Podczas skanowania lub otwierania dokumentów, Readiris automatycznie stosuje funkcję **Analizę strony**, aby podzielić dokumenty na odrębne okna.

> Opcja **Analizy strony** jest funkcją domyślnie włączoną. Kliknij przycisk **Opcje** i wyłącz **Analizę strony**, jeżeli chcesz zrezygnować z automatycznej analizy strony.

> Wyniki analizy strony można modyfikować ręcznie po zakończeniu automatycznej analizy strony. Szczegółowe informacje znaleźć można w rozdziale **Ręczne okienkowanie dokumentów**.

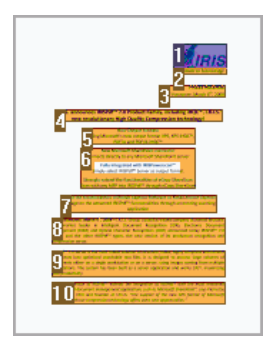

## **Typy okien**

Readiris korzysta z pięciurodzajów okien: **bloki tekstu**, **obszary grafiki** oraz **tabele**, **obszary kodów kreskowych** i **obszary pisma odręcznego**.

Funkcja analizy strony umożliwia automatyczne wykrywanie obszarów tekstu, grafiki oraz tabel. Obszary kodów kreskowych oraz pisma odręcznego muszą być obrysowywane ręcznie.

> Szczegółowe informacje znaleźć można w rozdziale **Ręczne okienkowanie dokumentów**.

Do każdego typu okna przyporządkowany jest inny kolor: okna przeznaczone na tekst są pomarańczowe, na grafikę - fioletowe, a na tabele - różowe.Obszary kodów kreskowych są zielone, a pisma odręcznego - niebieskie.

Okna sortowane są w kierunku od góry do dołu, od lewej do prawej. Kolejność sortowania okien określają numery. Kolejność sortowania oraz typy okien można modyfikować. Szczegółowe informacje znaleźć można w rozdziale **Ręczne okienkowanie dokumentów**.

#### **Ignoruj obszary tekstu w ramce strony**

Jeżeli wykorzystywany skaner tworzy czarne ramki wokół rzeczywistego obrazu, analiza strony wykrywa obszary, w których występuje wyłącznie szum.

Aby uniknąć tego problemu, kliknij opcję **Nie wykrywaj okien w ramkach**, dostępną w menu **Ustawienia**, a następnie ponownie zeskanuj dokument.

### **Pomiń obszar zewnętrzny**

Zamiast automatycznego okienkowania dokumentów, można także korzystać z funkcji **Pomiń obszar zewnętrzny**. Funkcja jest

przydatna wówczas, gdy chcesz wykonać OCR jednego określonego obszaru dokumentu.

Zaznacz opcję **Pomiń obszar zewnętrzny**, klikając odpowiedni przycisk na pasku narzędzi obrazu.

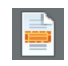

Obrysuj ramkę wokół tej części strony, którą ma rozpoznać Readiris.

Zaznaczony obszar strony poddawany jest automatycznej analizie.

Program wyświetla zapytanie, czy ten sam obszar zewnętrzny ma być również wykluczany z analizy strony na pozostałych stronach dokumentu.

## **RĘCZNE OKIENKOWANIE DOKUMENTÓW**

Poza automatycznym okienkowaniem dokumentów przy pomocy **Analizy strony**, Readiris umożliwia także ręczne okienkowanie dokumentów.

Opcja ręcznego okienkowania jest przydatna wówczas, gdy niezbędna jest modyfikacja wyników automatycznej analizy strony. Jest również użyteczna przy tworzeniu szablonów okienkowania.

> Szczegółowe informacje na temat szablonów okienkowania znaleźć można w rozdziale **Korzystanie z szablonów okienkowania**.

> Obszary kodów kreskowych i pisma odręcznego muszą być zawsze okienkowane ręcznie.

#### **Działanie**

 Aby wykonać ręczne okienkowanie dokumentu, kliknij przycisk **Opcje** i odznacz funkcję **Analizy strony**.

 Otwórz lub zeskanuj dokument, klikając przycisk **Skanuj** lub **Otwórz**.

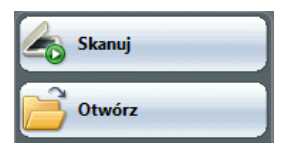

 Zaznacz właściwy **typ okna**, klikając przycisk odpowiedniego typu okna na pasku narzędzi obrazu.

> Readiris wykorzystuje pięć typów okien: **bloki tekstu**, **obszary grafiki** oraz **tabele**, **obszary kodów kreskowych** i **obszary pisma odręcznego**.

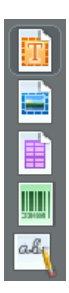

 Obrysuj ramkę wokół bloków tekstu, grafiki i tabel, kodów kreskowych oraz obszarów pisma odręcznego, które mają być okienkowane.

> Szczegółowe informacje na temat rozpoznawania kodów kreskowych i pisma odręcznego znaleźć można w rozdziałach **Rozpoznawanie kodów kreskowych** oraz **Rozpoznawanie tekstu odręcznego**.

 Po zakończeniu okienkowania dokumentu, kliknij przycisk **Rozpoznaj + zapisz**, aby wykonać OCR.

#### **Sortowanie okien**

Aby zmienić kolejność sortowania okien, kliknij przycisk **Sortuj** na pasku narzędzi obrazy, a następnie kliknij poszczególne okna jedno po drugim, w odpowiedniej kolejności.

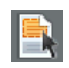

Po zakończeniu sortowania, kliknij przycisk **Rozpoznaj + zapisz**, aby wykonać OCR.

> Okna, które nie zostały zaznaczone kliknięciem nie są uwzględniane w rozpoznawaniu.

#### **Rysowanie wielokątów**

Ręczne okienkowanie dokumentów nie ogranicza się wyłącznie do kształtu prostokąta. Można także tworzyć okna wielokątne, łącząc ze sobą prostokąty. Jeżeli dwa okna tego samego typu przecinają się, są łączone automatycznie w wielokąt.

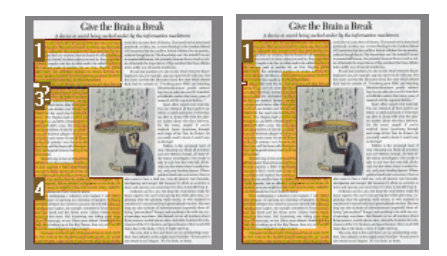

#### **Automatyczna analiza strony**

Jeżeli przetwarzana strona ma zbyt złożony układ, aby można było przeprowadzić ręczne okienkowanie, kliknij przycisk **Analizuj stronę** na pasku narzędzi obrazu, aby wykonać okienkowanie automatyczne.

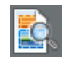

Obszary kodów kreskowych i pisma odręcznego muszą być zawsze obrysowywane ręcznie.

#### **Zmiana typu okna**

Aby zmienić typ okna, kliknij prawym przyciskiem myszy dane okno, wybierz **Okno**, a następnie **Typ**, po czym kliknij odpowiedni typ okna.

Można również zmienić typ kilku okien jednocześnie:

Kliknij przycisk **kursora** na pasku narzędzi obrazu.

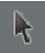

- Przy wciśniętym klawiszu **Shift**, zaznacz kilka okien.
- Kliknij prawym przyciskiem myszy dowolne z zaznaczonych okien, wybierz **Okno**, a następnie **Typ**, po czym kliknij właściwy typ okna.

#### **Modyfikowanie wielkości okien**

Kliknij okno, które chcesz zmodyfikować.

Umieść kursor myszy nad znacznikiem (znaczniki znajdują się po bokach i w narożnikach okien).

Kliknij znacznik i przeciągnij myszą, aby zmodyfikować rozmiar okna.

#### **Przesuwanie okien**

Kliknij okno, które chcesz przesunąć.

Kliknij myszą wewnątrz okna i przeciągnij, aby zmodyfikować położenia okna.

#### **Rozpoznawanie określonego okna**

Kliknij prawym przyciskiem myszy okno, które ma być rozpoznane, a następnie zaznacz opcję **Kopiuj jako tekst**.

> Wyniki kopiowane są do schowka jako tekst podstawowy. Analogicznie można postępować z tekstem odręcznym.

Do schowka można kopiować również okna grafiki oraz okna z kodami kreskowymi .

#### **Usuwanie okien**

Zaznacz okno/okna, które chcesz usunąć lub kliknij komendę **Zaznacz wszystko** w menu **Edytuj**, aby zaznaczyć wszystkie okna.

Zaznacz komendy **Wytnij** lub **Wyczyść** w menu **Edytuj**, aby wyciąć lub usunąć okna.

lub

Kliknij prawym przyciskiem myszy zaznaczone okna, wybierz **Okno**, a następnie kliknij **Usuń**.

#### **Usuwanie niewielkich okien**

W niektórych dokumentach, np. faksach, często na stronie znajdują się "pojedyncze kropki". Powoduje to tworzenie przez Readiris zbędnych okien, które nie zawierają tekstu.

Aby usunąć małe okna, kliknij opcję **Usuń małe okna** w menu **Edytuj**.

Wszystkie okna mniejsze niż 0,5" są usuwane, a pozostałe obszary poddawane ponownemu sortowaniu.

## **KORZYSTANIE Z SZABLONÓW OKIENKOWANIA**

Przy wykonywaniu OCR kilku dokumentów o podobnym układzie strony, warto korzystać z funkcji **schematy okienkowania** zamiast automatycznej analizy strony. Dzięki tej funkcji, taka sama struktura okien stosowana jest we wszystkich skanowanych lub otwieranych dokumentach, znacząco przyspieszając proces.

#### **Działanie**

 Wykonaj ręczne okienkowanie pierwszej strony dokumentu, korzystając z przycisków na pasku narzędzi obrazu.

> Szczegółowe informacje znaleźć można w rozdziale **Ręczne okienkowanie dokumentów**.

- W menu **Plik** kliknij komendę **Zapisz układ strony**.
- Otwórz lub zeskanuj pozostałe strony dokumentu, klikając przycisk **Otwórz** lub **Skanuj** na głównym pasku narzędzi.
- W menu **Plik** kliknij komendę **Załaduj układ strony**.
- Zaznacz zapisany plik układu.
- Aby zastosować układ na **wszystkich** otwieranych lub skanowanych stronach, zaznacz opcję **Zastosuj ten układ strony do wszystkich stron** dostępną w oknie dialogowym **Plik układu**.
- Kliknij **Otwórz**, aby załadować plik układu.

Przy dodawaniu dokumentu do Readiris należy ponownie ładować plik układu, ponieważ funkcja analizy strony jest domyślnie włączona.

#### **Pomiń obszar zewnętrzny**

Zamiast szablonów okienkowania, można również korzystać z opcji **Pomiń obszar zewnętrzny.** Dzięki tej opcji można zdefiniować

jeden konkretny obszar na stronie, który ma być poddany OCR. Dane spoza zdefiniowanego obszaru OCR nie są rozpoznawane.

#### **Działanie**

 Zaznacz opcję **Pomiń obszar zewnętrzny**, klikając odpowiedni przycisk na pasku narzędzi obrazu.

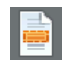

 Obrysuj ramkę wokół tej części strony, którą ma rozpoznać Readiris.

Zaznaczony obszar strony poddawany jest automatycznej analizie.

Wyświetla się zapytanie, czy te same obszary zewnętrzne mają być pomijane na wszystkich stronach dokumentu.

Aby anulować tę funkcję, należy ponownie uruchomić **Analizę strony**, klikając przycisk **Analizuj stronę** na pasku narzędzi obrazu.

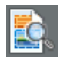

Kliknij przycisk **Rozpoznaj + Zapisz**, aby wykonać OCR.

# **ROZDZIAŁ 9 ROZPOZNAWANIE DOKUMENTÓW**

## **WSTĘP**

Readiris rozpoznaje dokumenty, wykorzystując technologię lingwistyczną w fazie rozpoznawania. Dzięki temu, Readiris rozpoznaje tekst, tabele i grafikę, kody kreskowe oraz pismo odręczne we wszystkich typach dokumentów. Readiris rozpoznaje również złożone dokumenty o układzie kolumnowym, dokumenty niskiej jakości, wiadomości faks, wydruki z drukarek igłowych, jak również nieumiejętnie zeskanowane bądź skopiowane dokumenty zawierające nadmiernie rozjaśnione lub przyciemnione czcionki itp.

Readiris obsługuje 128 **języków**: wszystkie języki amerykańskie i europejskie, w tym języki środkowoeuropejskie, bałtyckie oraz języki zapisywane cyrylicą, jak również grecki i turecki. Opcjonalnie, Readiris odczytuje także dokumenty w języku arabskim, perskim i hebrajskim oraz czterech językach azjatyckich: japońskim, chińskim uproszczonym i tradycyjnym oraz koreańskim. Readiris obsługuje ponadto alfabety mieszane: oprogramowanie wykrywa wyrazy pochodzące z języków zachodnich, jakie mogą pojawiać się w dokumentach sporządzonych w języku greckim, językach posługujących się cyrylicą, a także arabskim, hebrajskim oraz językach azjatyckich, w których wiele niepoddających się transkrypcji nazw własnych i firmowych itp. zapisywanych jest przy użyciu symboli alfabetu łacińskiego.

Readiris bazuje na najbardziej zaawansowanej technologii rozpoznawania pisma. Funkcję rozpoznawania tekstu niezależnie od rodzaju czcionki uzupełniają funkcje samodzielnego uczenia.

System uczy się nowych znaków i słów dzięki analizie kontekstualnej i lingwistycznej. Oznacza to, iż dokładność procesu OCR w systemie rozpoznawania poprawia się w miarę użytkowania narzędzia.

Readiris posiada ponadto (opcjonalną) funkcję weryfikacji użytkowników. Po uruchomieniu, funkcja weryfikacji użytkowników (**Interaktywne uczenie**) nie tylko sygnalizuje te znaki, co do których system rozpoznawania nie ma pewności, lecz także umożliwia zwiększenie dokładności działania systemu. Wszystkie potwierdzone przez użytkownika rozwiązania zachowywane są w pamięci tymczasowej podczas procesu rozpoznawania, zwiększając szybkość i niezawodność działania oraz rozwijając inteligencję systemu w miarę jego użytkowania. Rozbudowane narzędzie uczące umożliwia także szkolenie Readiris w zakresie znaków specjalnych, np. symboli matematycznych i ornamentów, jak również zniekształconych czcionek.

Wyniki interaktywnego uczenia można również trwale zapisywać w **słownikach czcionek** na przyszły użytek.

## **WYBÓR JĘZYKA DOKUMENTU**

Readiris oferuje możliwość wykonywania OCR w 128 językach. Readiris obsługuje wszystkie języki amerykańskie i europejskie, w tym języki środkowoeuropejskie, bałtyckie oraz języki zapisywane cyrylicą, jak również grecki i turecki.

Readiris Pro Asian oraz Readiris Corporate Asian dodatkowo rozpoznają dokumenty w języku japońskim, uproszczonym chińskim, tradycyjnym chińskim oraz koreańskim.

Readiris Pro Middle-East i Readiris Corporate Middle-East dodatkowo rozpoznają dokumenty sporządzone w języku arabskim, perskim oraz hebrajskim.

Readiris rozpoznaje wyłącznie dokumenty, których język został uprzednio zdefiniowany.

#### **W tym celu:**

Kliknij przycisk przedstawiający **kulę ziemską** na głównym pasku narzędzi i wybierz odpowiedni język w rozwijanym menu.

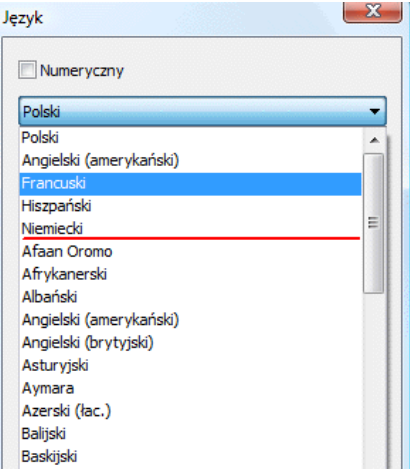

Na samej górze listy znajduje się pięć ostatnio zaznaczanych języków.

**Ważne**: w przypadku dokumentów sporządzonych w językach azjatyckich, hebrajskim oraz arabskim, język dokumentu należy zaznaczyć *przed* przeprowadzeniem analizy strony. W przypadku takich dokumentów stosowane są ściśle określone procedury analizy strony.

Rozpoznawanie może również ograniczać się do zestawu znaków **numerycznych**, aby móc w optymalny sposób rozpoznawać tabele i liczby. Readiris rozpoznaje wówczas wyłącznie cyfry 0-9 oraz następujący zestaw symboli:

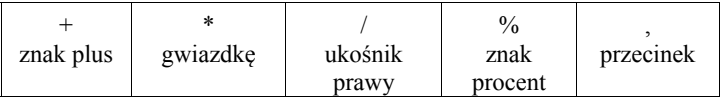

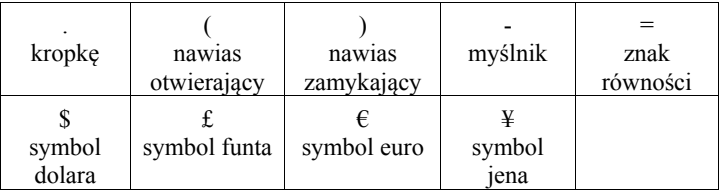

Aby uruchomić tryb numeryczny, zaznacz opcję **Numeryczny** w oknie dialogowym **Język**.

#### **Rozpoznawanie słów pochodzenia zachodnego zapisanych cyrylicą, w językach słowiańskich oraz języku greckim**

W przypadku cyrylicy, języków słowiańskich, jak również języka greckiego zachodnie nazwy własne często są zapisane za pomocą alfabetu łacińskiego.

Readiris może rozpoznać zachodnie słowa zapisane w j. rosyjskim, białoruskim, ukraińskim, serbskim, macedońskim, bułgarskim oraz greckim.

Wystarczy tylko wskazać parę językową (inny język – angielski) w używanym tekście. W razie potrzeby Readiris użyje odpowiedniego zestawu znaków i przełączy języki .

#### **Aby włączyć opcję odczytywania zachodnich słów w wyżej wymienionych językach należy:**

- Kliknąć przycisk **kuli ziemskiej** na głównym pasku narzędzi.
- Wybrać właściwą parę językową w rozwijanym menu.

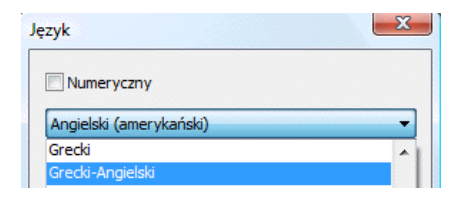

**Uwaga**: przy przetwarzaniu dokumentów w językach azjatyckich lub języku hebrajskim, łączone zestawy znaków stosowane są automatycznie.

#### **Szybkość-dokładność**

Zaznacz proporcję między szybkością a dokładnością OCR.

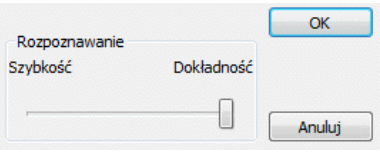

Opcja ta dostępna jest dla alfabetu łacińskiego, cyrylicy i greckiego.

**Wskazówka**: jeżeli jakość obrazu jest niska, należy wybrać większą dokładność kosztem szybkości.

## **DEFINIOWANIE PARAMETRÓW DOKUMENTU**

Poza językiem dokumentu, w procesie rozpoznawania kluczowe znaczenie mają również inne parametry dokumentu, np. **Typ czcionki** oraz **Odstęp między znakami**.

## **Typ czcionki**

Readiris rozróżnia dokumenty "zwykłe" oraz drukowane na drukarce igłowej. Symbole matrycy punktów (typu 9-punktowego) składają się z oddzielonych od siebie kropek.

Przy rozpoznawaniu dokumentów wydrukowanych na drukarce igłowej, niezbędne jest uruchomienie specjalnych technik segmentacji i rozpoznawania.

## Far out in the uncharted back

### **Aby zaznaczyć typ czcionki:**

- W menu **Ustawienia** wybierz opcję **Typ czcionki**.
- Typ czcionki ustawiony jest domyślnie jako **Automatyczny**.

Dzięki temu Readiris rozpoznaje wydruki na drukarce igłowej "25 punktowej" lub "NLQ" (Near Letter Quality) (w jakości niemal korespondencyjnej), jak również inne "normalne" wydruki.

 Aby wybrać opcję rozpoznawania wyłącznie dokumentów wydrukowanych na drukarce igłowej, kliknij **Matryca punktów**.

> Readiris rozpoznaje wydruki z drukarek igłowych w tzw. "jakości roboczej" lub "9-punktowej".

## **Odstęp między znakami**

Odstęp między znakami odnosi się do liczby znaków mieszczących się w jednym calu danego kroju pisma. Odstęp między znakami może być **stały** (wszystkie znaki mają wówczas taką samą szerokość) lub **proporcjonalny** (znaki mają wówczas różną szerokość).

#### **Aby zaznaczyć odstęp między znakami:**

- W menu **Ustawienia** wybierz opcję **Odstęp między znakami**.
- Odstęp między znakami ustawiony jest domyślnie jako **Automatyczny**.
- Kliknij na opcję **Stały**, jeżeli wszystkie znaki danego kroju pisma mają taką samą szerokość. Ma to miejsce zazwyczaj w starych dokumentach maszynowych.
- Kliknij na opcję **Proporcjonalny**, jeżeli znaki danego kroju pisma mają inną szerokość. Niemal wszystkie czcionki w gazetach, czasopismach oraz książkach są proporcjonalne.

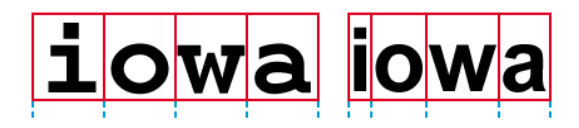

**Ważne**: opisywane parametry nie mają zastosowania do dokumentów w językach azjatyckich, hebrajskim oraz arabskim.

## **KORZYSTANIE Z INTERAKTYWNEGO UCZENIA**

Readiris posiada funkcję interaktywnego uczenia. Dzięki **Interaktywnemu uczeniu** można wyszkolić system rozpoznawania tekstów w zakresie kształtów czcionek i znaków oraz (w razie potrzeby) korygować wyniki OCR. W fazie interaktywnego uczenia wszystkie znaki, co do których system rozpoznawania nie ma pewności wyświetlane są w oknie podglądu wraz z oryginalnym wyrazem oraz proponowanym rozwiązaniem.

Dzięki funkcji interaktywnego uczenia może znacząco poprawić dokładność funkcjonowania systemu rozpoznawania. Jest ona szczególnie przydatna przy rozpoznawaniu zniekształconych, niewyraźnych znaków. Interaktywne uczenie można również wykorzystywać do szkolenia Readiris w rozpoznawaniu symboli specjalnych, których oprogramowanie początkowo nie potrafi rozpoznawać, np. symboli matematycznych i naukowych oraz ozdobników.

#### **Aby uruchomić interaktywne uczenie:**

- W menu **Nauka** kliknij **Interaktywne uczenie**.
- Zdefiniuj wymagane ustawienia, a następnie kliknij przycisk **Rozpoznaj + Zapisz**, aby rozpoznać dokument.
- Po zakończeniu rozpoznawania, Readiris rozpoczyna fazę interaktywnego uczenia.

Wyświetlane są znaki, co do których system rozpoznawania ma wątpliwości.

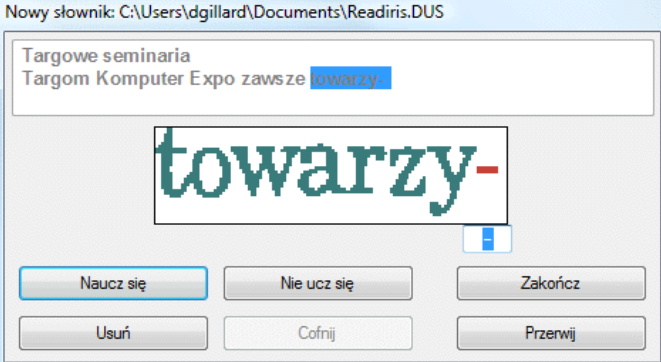

Jeżeli wyniki są prawidłowe:

 Kliknij przycisk **Nauka**, aby zachować wynik jako potwierdzony.

Wyniki uczenia zapisywane są tymczasowo w pamięci komputera na czas trwania operacji rozpoznawania. Readiris nie wyświetla już wyuczonych znaków podczas OCR pozostałej części dokumentu.

Gdy OCR poddawany jest nowy dokument, wyniki uczenia są usuwane.

Aby zachować wyniki uczenia na stałe, należy użyć funkcji katalogu czcionek. Szczegółowe informacje znaleźć można w rozdziale **Korzystanie z katalogów czcionek**.

 Kliknij przycisk **Zakończ**, aby zapisać wszystkie rozwiązania proponowane przez oprogramowanie.

Jeżeli wyniki są nieprawidłowe:

Wpisz prawidłowe znaki, a następnie kliknij przycisk **Nauka**.

lub

 Kliknij przycisk **Nie ucz się**, aby zachować wynik jako niepotwierdzony.

Komendę tę należy stosować w przypadku uszkodzonych znaków, które można byłoby łatwo pomylić z innymi znakami, gdyby zostały przez program zapamiętane. Np. cyfra 1 i litera I w wielu krojach pisma mają identyczną formę.

Kliknij **Usuń**, aby usunąć znaki.

Przycisk ten zapobiega zapisywaniu szumu w pliku wyjściowym.

Kliknij **Cofnij**, aby skorygować błędy.

Readiris zapamiętuje ostatnie 32 operacje.

Kliknij **Przerwij**, aby zatrzymać interaktywne uczenie.

Wszystkie wyniki uczenia są usuwane. Przy następnym kliknięciu opcji **Rozpoznaj + zapisz**, interaktywne uczenie uruchamia się ponownie.

## **KORZYSTANIE ZE KATALOGÓW CZCIONEK**

Przy skanowaniu wielu dokumentów tego samego typu, o tej samej jakości czcionki i jakości druku, nie trzeba za każdym razem powtarzać procesu uczenia. W takim przypadku warto korzystać z katalogów czcionek. Katalogi czcionek zawierają informacje o czcionkach uzyskane w procesie **interaktywnego uczenia** i mogą w znaczący sposób poprawić wyniki rozpoznawania tekstu.

Katalogi czcionek zawierają maksymalnie 500 kształtów. Zaleca się

tworzenie odrębnych katalogów dla poszczególnych zastosowań.

#### **Aby utworzyć nowy katalog czcionek:**

W menu **Nauka** kliknij komendę **Nowy katalog czcionek**.

Readiris otwiera domyślnie katalog **Readiris.dus**. Zmień nazwę pliku, a następnie kliknij **Zapisz**, aby zapisać plik jako nowy katalog czcionek.

- Aby uruchomić katalog, kliknij opcję **Interaktywne uczenie** w menu **Nauka**.
- Kliknij **Rozpoznaj + Zapisz**, aby rozpoznać dokument.
- Readiris uruchamia fazę interaktywnego uczenia. Aby zapisać znaki w katalogu czcionek, użyj przycisków w oknie dialogowym.

#### **Aby użyć istniejącego katalogu czcionek:**

- W menu **Nauka** kliknij **Katalog czcionek**.
- Zaznacz odpowiedni katalog, a następnie kliknij **Otwórz**.
- W menu **Nauka** kliknij opcję **Dodaj czcionki do katalogu czcionek** lub **Czytaj katalog czcionek**.

Zaznaczając opcję **Dodaj czcionki do katalogu czcionek**, należy włączyć funkcję **Interaktywne uczenie**. Readiris rozpoznaje kształty znaków zapisanych w katalogu oraz korzysta z funkcji interaktywnego uczenia, umożliwiając zapisywanie w katalogu nowych informacji.

Zaznaczając opcję **Czytaj katalog czcionek**, Readiris rozpoznaje kształty znaków zapisanych w katalogu, lecz nie dodaje do katalogu nowej treści, nawet wówczas, gdy uruchomiona jest funkcja **Interaktywnego uczenia**. Funkcja **Interaktywne uczenie** jest jednak przydatna przy weryfikacji lub, w razie potrzeby, korekcie wyników rozpoznania, które nie są zapisane w katalogu czcionek.

**Uwaga**: nie należy klikać **Katalogu czcionek** w menu **Nauka** i

 otwierać istniejącego katalogu, jeżeli uruchomiony jest już tryb **Nowy katalog**. W przeciwnym razie zawartość istniejącego katalogu czcionek zostanie usunięta.

Kliknij **Rozpoznaj + Zapisz**, aby rozpoznać dokument.

# **ROZDZIAŁ 10 FORMATOWANIE I ZAPISYWANIE DOKUMENTÓW**

### **FORMATOWANIE DOKUMENTÓW**

Dokumenty poddawane OCR w Readiris mogą być zapisywane w różnych formatach wyjściowych. Readiris zapisuje wyniki OCR w postaci plików Adobe Acrobat PDF, Microsoft XPS, Word, plikach tekstowych WordML, RTF i OpenDocument, plikach HTML oraz XML, arkuszach kalkulacyjnych SpreadsheetML, jak również plikach tekstowych Ansi i Unicode.

Readiris może również eksportować wyniki bezpośrednio do aplikacji docelowych: Microsoft Word i Excel, Adobe Reader, Microsoft XPS Viewer, większości przeglądarek internetowych, oprogramowania poczty elektronicznej itp.

> Uwaga: Pliki RTF tworzone przez Readiris można także otwierać w internetowych aplikacjach biurowych AjaxWrite, ThinkFree, Zoho Writer oraz Google Writely (która obsługuje zarówno dokumenty RTF, jak i HTML). Korzystając z powyższych aplikacji, należy zaznaczyć opcję układu tekstu **Zachowaj formatowanie wyrazów i akapitów**.

#### **Działanie**

 Kliknij przycisk **Format** na głównym pasku narzędzi, aby zaznaczyć tryb wyjściowy.

Wówczas Readiris:

- o przesyła dokumenty do aplikacji, która uruchamia się automatycznie lub
- o zapisuje dokumenty jako pliki zewnętrzne.

Opcja **Wyślij e-mailem** pozwala na utworzenie nowej wiadomości e-mail oraz dołączenie do niej rozpoznanego dokumentu w formie załącznika.

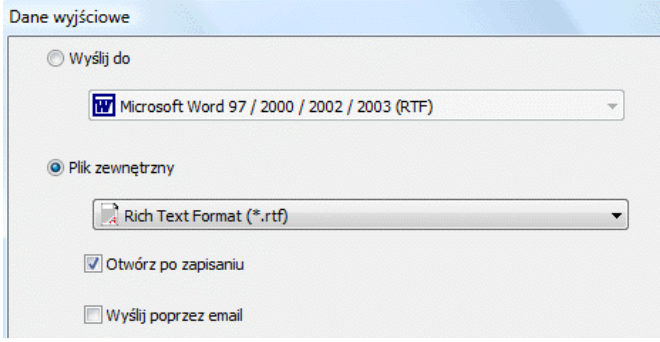

Zaznacz wybrane ustawienia, klikając odpowiednie zakładki.

Ustawienia niedostępne dla zaznaczonego formatu wyjściowego są przyciemnione.

Poniżej omówiono najczęściej wykorzystywane formaty plików wyjściowych oraz ich opcje.

 Kliknij na **Rozpoznaj + Zapisz**, aby przeprowadzić operację rozpoznawania i zapisać dokumenty.

> Wyniki OCR można eksportować kilka razy bez konieczności powtarzania rozpoznawania. Kliknij ponownie przycisk **Format**, aby zmienić format tekstu i opcje formatowania. Następnie kliknij ponownie **Rozpoznaj + Zapisz**.

> Ze względów związanych z wyszukiwaniem i sortowaniem, Readiris umożliwia definiowanie **właściwości dokumentów** wyjściowych w formacie PDF, XPS, Word, RTF, WordML, SpreadsheetML oraz HTML. Aby zdefiniować właściwości dokumentu, kliknij opcję

**Właściwości dokumentu** w menu **Plik**. Należy zauważyć, że opcje właściwości dokumentów są również dostępne w oknie dialogowym **Plik wyjściowy**, które otwiera się po kliknięciu opcji **Rozpoznaj + Zapisz**.

Należy pamiętać, że przy zapisywaniu dokumentu wielostronicowego w postaci **pliku zewnętrznego** można w Readiris utworzyć odrębny plik wyjściowy dla każdej strony lub zapisać wszystkie strony należące do tego samego dokumentu w pojedynczym pliku wyjściowym. Wystarczy kliknąć odpowiednie opcje w oknie dialogowym **Plik wyjściowy**: **Utwórz jeden plik dla każdej strony** lub **Utwórz jeden plik dla każdego dokumentu**.

Należy jednak pamiętać, że opcje **Utwórz jeden plik dla każdej strony** oraz **Utwórz jeden plik dla każdego dokumentu** dostępne są wyłącznie przy zapisywaniu dokumentu jako pliku zewnętrznego, nie przy otwieraniu dokumentów w aplikacji docelowej.

## **FORMATOWANIE DOKUMENTÓW TEKSTOWYCH**

W Readiris można generować kilka typów tekstowych formatów wyjściowych. Readiris obsługuje m.in. następujące wyjściowe formaty tekstowe: Word,WordML, RTF, txt i OpenDocument.

**Aby utworzyć wyjściowy plik tekstowy:** 

- Kliknij przycisk **Format** na głównym pasku narzędzi i zaznacz wybrany format wyjściowy w rozwijanym menu **Wyślij do** lub **Plik zewnętrzny**.
- W zależności od zaznaczonego formatu tekstowego, dostępnych jest kilka opcji formatowania.

Opcje niedostępne dla zaznaczonego formatu tekstowego są przyciemnione.

#### **Opcje układu**

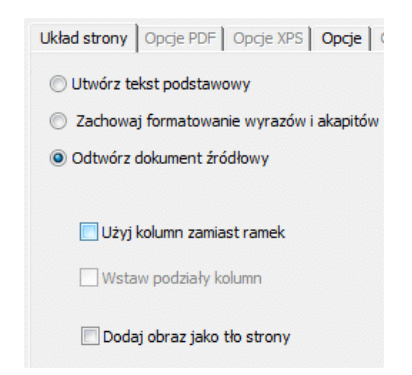

 Opcja **Utwórz tekst podstawowy** wyłącza formatowanie tekstu przez Readiris.

Readiris generuje tekst ciągły.

 Opcja **Zachowaj formatowanie wyrazów i akapitów** jest opcją pośrednią pomiędzy tekstem podstawowym a autoformatowaniem.

> Rodzaj i wielkość czcionki oraz styl pisma są zachowane podczas rozpoznawania.

Odtwarzane są zakładki oraz wyrównanie poszczególnych bloków.

Bloki tekstu oraz kolumny nie podlegają odtwarzaniu; akapity ułożone są jeden za drugim.

Tabele są odczytywane prawidłowo.

 Opcja **Odtwórz dokument źródłowy** pozwala na dokładne (faksymile) odtworzenie oryginału dokumentu.

> Readiris generuje wierną kopię dokumentu źródłowego, która nie jest już zeskanowanym obrazem.

Readiris odtwarza ponadto ewentualne hiperłącza do adresów e-mail i stron internetowych.

o Opcja **Zastosuj kolumny zamiast ramek** pozwala na tworzenie dokumentów w układzie kolumnowym.

Teksty w układzie kolumnowym są łatwiejsze w edycji niż dokumenty zawierające liczne ramki: zachowana jest naturalna ciągłość tekstu pomiędzy kolejnymi kolumnami.

Uwaga: jeżeli system nie może wykryć kolumn w dokumencie źródłowym, aktualny tryb formatowania wykorzystuje ramki jako wyjście awaryjne.

o Opcja **Wstaw podziały kolumn** powoduje wstawienie twardego podziału na końcu poszczególnych kolumn.

Dowolny tekst edytowany, uzupełniany bądź usuwany pozostaje wewnątrz kolumny. Tekst nie przechodzi automatycznie przez podział kolumny.

**Wskazówka**: opcję należy wyłączyć w przypadku tekstu podstawowego w układzie kolumnowym. Uzyskuje się w ten sposób naturalne przesuwanie tekstu do kolejnych kolumn.

o W opcji **Dodaj obraz jako tło strony**, zeskanowane obrazy umieszczane są jako tło strony pod rozpoznanym tekstem.

Opcja ta jednak znacząco zwiększa rozmiar plików wyjściowych.

Format **PDF Text-Image** daje analogiczny wynik dla plików PDF.

Opcja **Zachowaj kolory tła** w zakładce **Opcje** stanowi mniej radykalną i bardziej kompaktową alternatywę.

#### **Opcje ogólne**

**Aby zaznaczyć opcje ogólne**, kliknij zakładkę **Opcje**:

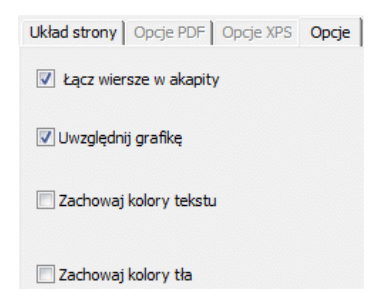

o Opcja **Łącz wiersze w akapity** umożliwia automatyczne wykrywanie akapitów.

Readiris zawija wiersze rozpoznanego tekstu do początku nowego akapitu oraz "skleja" słowa pisane z łącznikiem znajdujące się na końcu wierszy.

o Opcja **Uwzględnij grafikę** powoduje umieszczenie grafiki w automatycznie formatowanych plikach.

Ma to kluczowe znaczenie dla utworzenia wiernej kopii dokumentu.

Aby określić tryb kolorów oraz rozdzielczość grafiki uwzględnionej w plikach wyjściowych, skorzystaj z opcji grafiki w zakładce **Grafika**.

- o Opcja **Zachowaj kolory tekstu** pozwala na zachowanie oryginalnych kolorów tekstu w procesie rozpoznawania.
- o Opcja **Zachowaj kolory tła** pozwala na zachowanie kolorów plamek w tle strony w procesie rozpoznawania.

Jednolity kolor tła tworzony jest dla poszczególnych akapitów w pliku wyjściowym.

#### **Format papieru**

W zależności od zaznaczonego formatu, można wybierać preferowane rozmiary papieru:
- Kliknij zakładkę **Format papieru** i zastosuj lub wyłącz rozmiar papieru przy użyciu przycisków strzałek.
- Readiris analizuje aktywne formaty papieru w zaznaczonej kolejności i stosuje pierwszy zdefiniowany format wystarczający, aby pomieścić skanowany dokument.

## **FORMATOWANIE DOKUMENTÓW TABELARYCZNYCH**

Przy użyciu Readiris można przenosić dane tabelaryczne do arkuszy kalkulacyjnych edytorów tekstów oraz przeglądarek internetowych: tabele odtwarzane są komórka po komórce w arkuszu roboczym i wstawiane jako obiekt-tabela do plików edytora tekstowego.

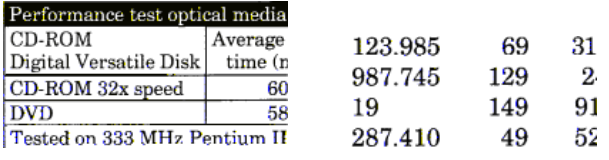

Readiris rozpoznaje zarówno tabele z liniami siatki, jak i bez nich.

(z widocznymi liniami siatki (bez widocznych linii siatki)

## **Aby utworzyć dokument tabelaryczny:**

- Kliknij przycisk **Format** na głównym pasku narzędzi i zaznacz wybrany format wyjściowy w rozwijanym menu **Wyślij do** lub **Plik zewnętrzny**.
- Zaznacz wybrane opcje układu.

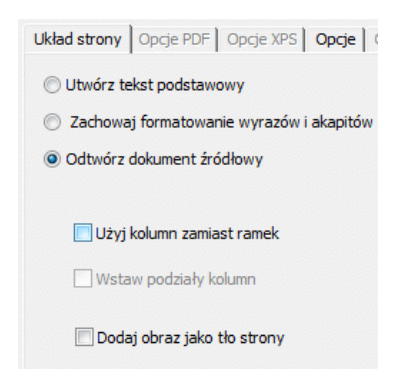

Szczegółowe informacje o opcjach formatowania znaleźć można w rozdziale **Formatowanie dokumentów tekstowych**.

## **Opcje formatu SpreadsheetML**

Jeżeli aplikacją docelową jest **Microsoft Excel 2002/2003**, dostępne są określone opcje dla formatu **SpreadsheetML**. Aby je wyświetlić, kliknij zakładkę **Opcje SpreadsheetML**:

> Należy pamiętać, że zaznaczenie tego formatu dezaktywuje opcję **Odtwórz dokument źródłowy**.

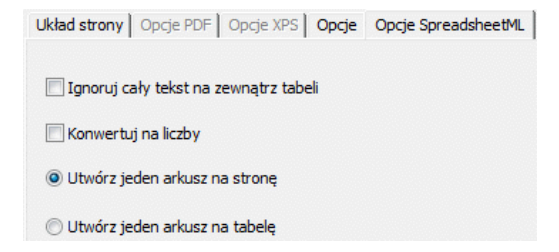

 Opcja **Ignoruj cały tekst poza obszarem tabeli** pozwala zapisać tabele i pominąć pozostałe wyniki rozpoznawania.

> Odczytywane są wszystkie dane znajdujące się wewnątrz tabeli. Pozostałe dane są pomijane.

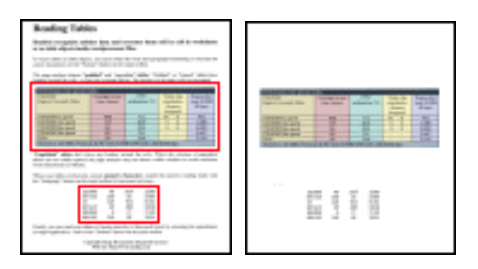

 Opcja **Konwertuj cyfry na liczby** umożliwia kodowanie rozpoznanych cyfr jako liczb.

> Dzięki temu możliwe jest wykonywanie działań arytmetycznych na tych komórkach. Komórki tekstowe (w dowolnej tabeli) pozostają tekstem.

Należy zauważyć, że wyłącznie cyfry znajdujące się wewnątrz tabeli kodowane są jako liczby.

Excel wykonuje operacje matematyczne wyłącznie na danych zakodowanych jako liczby.

 Dzięki opcji **Utwórz jeden arkusz roboczy na stronę**, dla pojedynczej skanowanej strony generowany jest tylko jeden arkusz roboczy.

> Jeżeli na danej stronie znajdują się zarówno tabele, jak i tekst, są one umieszczane w tym samym arkuszu roboczym.

 Opcja **Utwórz jeden arkusz roboczy na tabelę** powoduje umieszczanie poszczególnych tabel w odrębnych arkuszach roboczych. Rozpoznany tekst (znajdujący się poza obszarem tabel) zapisywany jest w oddzielnym arkuszu.

> Jeżeli rozpoznawany dokument zawiera **kilka stron***,* struktura ta będzie powtarzana na każdej stronie.

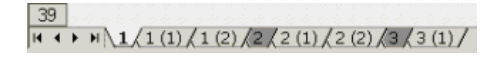

## **Opcje ogólne**

**Aby zaznaczyć opcje ogólne,** kliknij zakładkę **Opcje**:

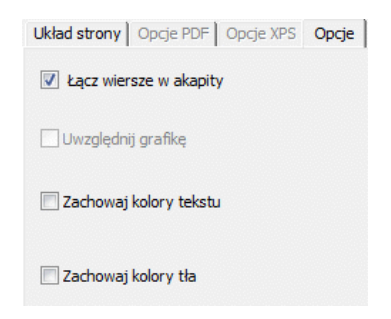

 Opcja **Łącz wiersze w akapity** umożliwia automatyczne wykrywanie akapitów.

> Readiris zawija wiersze rozpoznanego tekstu do początku nowego akapitu oraz "skleja" słowa pisane z łącznikiem znajdujące się na końcu wierszy.

 Opcja **Zachowaj kolory tła** odtwarza kolory tła poszczególnych komórek.

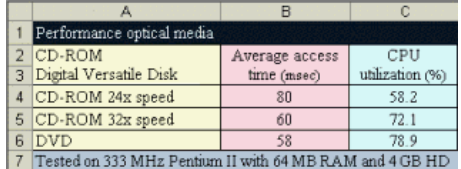

## **Format papieru**

W zależności od zaznaczonego formatu, można wybrać odpowiedni rozmiar papieru:

 Kliknij zakładkę **Format papieru** i zastosuj lub wyłącz rozmiar papieru przy użyciu przycisków strzałek.

 Readiris analizuje aktywne formaty papieru w zaznaczonej kolejności i stosuje pierwszy zdefiniowany format wystarczający, aby pomieścić skanowany dokument.

## **TWORZENIE DOKUMENTÓW PDF**

Readiris generuje cztery rodzaje wyjściowych plików **PDF**: **Tekst**,**Tekst-obraz**, **Obraz-tekst** oraz **Obraz**.

## **Aby utworzyć plik wyjściowy PDF:**

Kliknij przycisk **Format** na głównym pasku narzędzi i zaznacz wybrany typ formatu PDF w rozwijanym menu **Wyślij do** lub **Plik zewnętrzny**:

## **PDF Obraz**

Po zaznaczeniu opcji PDF **Obraz**, Readiris generuje dokumenty PDF zawierające wyłącznie elementy graficzne, nie wykonując OCR.

## **PDF Obraz-tekst**

Po zaznaczeniu opcji PDF **Obraz-tekst**, Readiris rozpoznaje tekst i tworzy przeszukiwalne dokumenty PDF zawierające obraz strony oraz rozpoznany tekst.

Obraz strony umieszczony jest nad tekstem.

W tym formacie można obejrzeć oryginalny dokument (w takiej postaci, w jakiej był zeskanowany), a jednocześnie można wyszukiwać oraz kopiować-wklejać tekst poddany OCR, ukryty pod obrazem. Z tego względu, format ten jest użyteczny do **celów archiwizacyjnych**.

## **PDF Tekst**

Po zaznaczeniu opcji PDF **Tekst**, Readiris rozpoznaje tekst i tworzy przeszukiwalne dokumenty w formacie PDF.

Utworzone jednowarstwowe pliki PDF nie zawierają obrazu strony.

## **PDF Tekst-obraz**

Po zaznaczeniu opcji PDF **Tekst-obraz**, Readiris rozpoznaje tekst i tworzy przeszukiwalne dokumenty PDF zawierające obraz strony oraz rozpoznany tekst.

Obraz strony zawarty jest w pliku pod tekstem.

# **WYBÓR OPCJI PDF**

## **Aby zaznaczyć opcje PDF:**

- Kliknij przycisk **Format** na głównym pasku narzędzi i zaznacz wybrany format PDF w rozwijanym menu **Wyślij do** lub **Plik zewnętrzny**.
- W zależności od wybranego **typu PDF**, dostępnych jest kilka opcji. Aby je wyświetlić, kliknij zakładkę **Opcje PDF**:

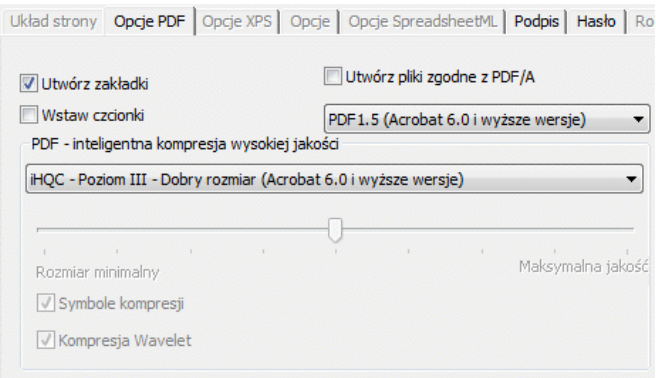

## **Utwórz zakładki**

Opcja **Utwórz zakładki** umożliwia tworzenie zakładek dla poszczególnych bloków tekstu, grafiki oraz tabel w plikach Adobe Acrobat PDF.

#### **Osadź czcionki**

Dzięki opcji **Osadź czcionki** można osadzać czcionki w plikach Adobe Acrobat PDF.

Osadzenie czcionek zapobiega ich podstawianiu oraz zapewnia, iż niezależnie od konfiguracji komputera osoby czytające tekst widzą oryginalne czcionki.

Osadzanie czcionek nieznacznie zwiększa rozmiary pliku zawierającego rozpoznany dokument.

## **KOMPRESJA DOKUMENTÓW PDF METODĄ IHQC**

Poza czterema typami "standardowych" plików PDF, Readiris tworzy również pliki wyjściowe w formacie PDF skompresowanym metodą iHQC. Dokumenty PDF typu **Obraz-tekst** oraz **Obraz**  można poddawać superkompresji przy użyciu technologii iHQC, bez pogorszenia jakości obrazu.

Angielski skrót iHQC oznacza **inteligentną kompresję wysokiej jakości**. Jest to zastrzeżona przez I.R.I.S. efektywna technologia kompresji danych. W dziedzinie grafiki, iHQC jest odpowiednikiem MP3 w muzyce oraz DivX w obrazach filmowych.

## **Aby utworzyć plik wyjściowy PDF skompresowany metodą iHQC:**

- Kliknij przycisk **Format** na głównym pasku narzędzi i wybierz jeden z dwóch trybów wyjściowych.
- W menu **Wyślij** do lub **Plik zewnętrzny** zaznacz wybrany typ PDF: **PDF Obraz-tekst** lub **PDF Obraz**.
- W zakładce **Opcje PDF** zaznacz wymagany poziom kompresji.

Readiris Pro obsługuje kompresję **Poziomu I - Dobry rozmiar** oraz **Poziomu I - Dobra jakość**.

Readiris Corporate obsługuje także kompresję **Poziomu II i III Dobry rozmiar** oraz **Dobra jakość**, jak również kompresję **Niestandardową**.

W kompresji Poziomu II, automatycznie aktywna jest opcja **Kompresuj symbole**, umożliwiająca dokładną kompresję tekstu.

W kompresji Poziomu III, automatycznie uruchomiona jest również opcja **Kompresja Wavelet**, która umożliwia dokładną kompresję grafiki.

Zaznaczając kompresję **Niestandardową**, można uruchamiać lub wyłączać te opcje niezależnie od siebie. Można także przy użyciu suwaka zdefiniować proporcję: **Dobry rozmiar - Dobra** 

## **jakość**.

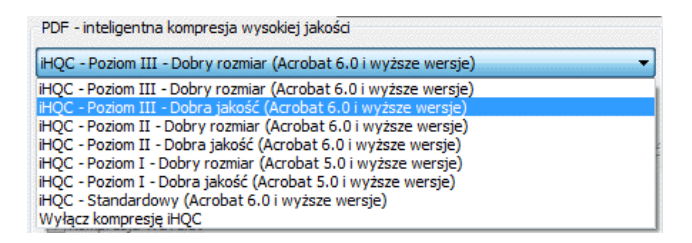

 Aby rozpoznać dokument i zapisać go w pliku PDF skompresowanym metodą iHQC, kliknij **Rozpoznaj + Zapisz**.

## **ZMIANA PRZEZNACZENIA DOKUMENTÓW PDF**

Poza generowaniem dokumentów PDF, Readiris może także zmieniać ich przeznaczenie: Readiris konwertuje **graficzne** pliki PDF na **tekstowe** pliki PDF bądź inny obsługiwany format tekstowy oraz **odblokowuje** treść PDF wyłącznie do odczytu.

> **Ostrzeżenie**: Readiris nie otwiera dokumentów PDF chronionych hasłem.

## **Działanie**

 Kliknij przycisk **Otwórz** na głównym pasku narzędzi i zaznacz plik PDF, którego przeznaczenie ma być zmienione przez Readiris.

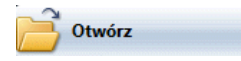

W polu **Przedział stron** okna dialogowego zaznacz **Strony** i określ, które strony mają być otwarte przez Readiris.

- Kliknij przycisk **Otwórz** w oknie dialogowym, aby otworzyć odpowiedni plik PDF.
- Kliknij przycisk **Format** na głównym pasku narzędzi, a następnie zaznacz wybrany typ PDF.

Szczegółowe informacje o typach PDF znaleźć można w rozdziale **Tworzenie dokumentów PDF**.

 Aby zmienić przeznaczenie dokumentu, kliknij przycisk **Rozpoznaj + Zapisz**.

# **TWORZENIE DOKUMENTÓW XPS**

Readiris generuje cztery rodzaje plików XPS: **Tekst**, **Tekst-obraz**, **Obraz-tekst** i **Obraz**.

XPS jest skrótem od nazwy XML Paper Specification. Jest to typ formatu o stałym układzie opracowany przez Microsoft.

## **Aby utworzyć plik wyjściowy XPS:**

Kliknij przycisk **Format** na głównym pasku narzędzi i zaznacz wybrany typ formatu XPS w rozwijanym menu **Wyślij do** lub **Plik zewnętrzny**:

## **Obraz XPS**

Po zaznaczeniu opcji XPS **Obraz**, Readiris generuje dokumenty XPS zawierające wyłącznie elementy graficzne, nie wykonując OCR.

## **XPS Obraz-tekst**

Po zaznaczeniu opcji XPS **Obraz-tekst**, Readiris rozpoznaje tekst i tworzy przeszukiwalne dokumenty XPS zawierające obraz strony oraz rozpoznany tekst.

Obraz strony umieszczony jest nad tekstem.

W tym formacie można obejrzeć oryginalny dokument (w takiej postaci, w jakiej był zeskanowany), a jednocześnie można wyszukiwać oraz kopiować-wklejać tekst poddany OCR, ukryty pod obrazem. Z tego względu, format ten jest użyteczny do **celów archiwizacyjnych**.

## **XPS Tekst**

Po zaznaczeniu opcji XPS **Tekst**, Readiris rozpoznaje tekst i tworzy przeszukiwalne dokumenty w formacie XPS.

Utworzone jednowarstwowe pliki XPS nie zawierają obrazu strony.

## **XPS Tekst-obraz**

Po zaznaczeniu opcji XPS **Tekst-obraz**, Readiris rozpoznaje tekst i tworzy przeszukiwalne dokumenty XPS zawierające obraz strony oraz rozpoznany tekst.

Obraz strony zawarty jest w pliku pod tekstem.

## **WYBÓR OPCJI XPS**

## **Aby zaznaczyć opcje XPS:**

 Kliknij przycisk **Format** na głównym pasku narzędzi i zaznacz wybrany typ XPS w rozwijanym menu **Wyślij do** lub **Plik zewnętrzny**.

 W zależności od wybranego **typu XPS**, dostępnych jest kilka opcji formatowania. Aby je wyświetlić, kliknij zakładkę **Opcje XPS**:

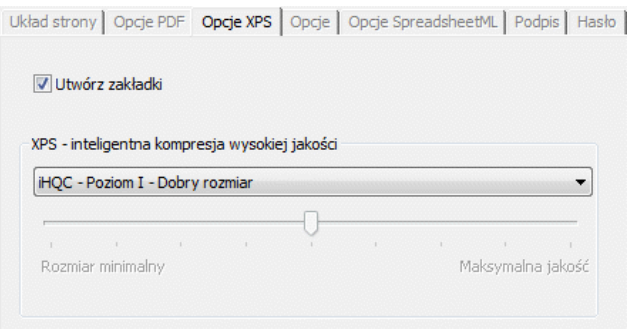

## **Utwórz zakładki**

Opcja **Utwórz zakładki** umożliwia tworzenie zakładek dla poszczególnych bloków tekstu, grafiki oraz tabel w plikach Microsoft XPS.

# **KOMPRESJA DOKUMENTÓW XPS METODĄ IHQC**

Poza czterema typami "standardowych" plików XPS, Readiris tworzy również pliki wyjściowe w formacie XPS skompresowanym metodą iHQC. Dokumenty XPS typu **Obraz-tekst** oraz **Obraz**  można poddawać superkompresji metodą iHQC.

Angielski skrót iHQC oznacza **inteligentną kompresję wysokiej jakości**. Jest to zastrzeżona przez I.R.I.S., efektywna technologia kompresji danych. W dziedzinie grafiki, iHQC jest odpowiednikiem MP3 w muzyce i DivX w obrazach filmowych.

#### **Aby utworzyć plik wyjściowy XPS skompresowany metodą iHQC:**

- Kliknij przycisk **Format** na głównym pasku narzędzi i wybierz jeden z dwóch trybów wyjściowych.
- W menu **Wyślij do** lub **Plik zewnętrzny** zaznacz wybrany typ XPS: **XPS Obraz-tekst** lub **XPS Obraz**.
- W zakładce **Opcje XPS** zaznacz wymagany poziom kompresji.

Readiris obsługuje kompresję **Poziomu I Dobry rozmiar** oraz **Poziomu I Dobra jakość**.

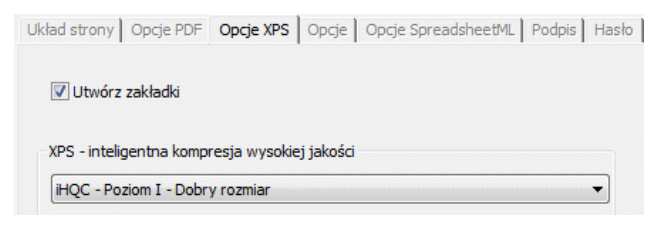

# **WYBÓR OPCJI GRAFIKI**

W zależności od zaznaczonego formatu wyjściowego i aplikacji docelowej, dostępne są zaawansowane opcje grafiki. Można z nich korzystać przy zmianie jakości i rozdzielczości obrazów.

## **Aby uruchomić opcje grafiki:**

- Kliknij przycisk **Format** na głównym pasku narzędzi i zaznacz wybrany format wyjściowy w rozwijanym menu **Wyślij do** lub **Plik zewnętrzny**.
- Aby je wyświetlić, kliknij zakładkę **Grafika**.

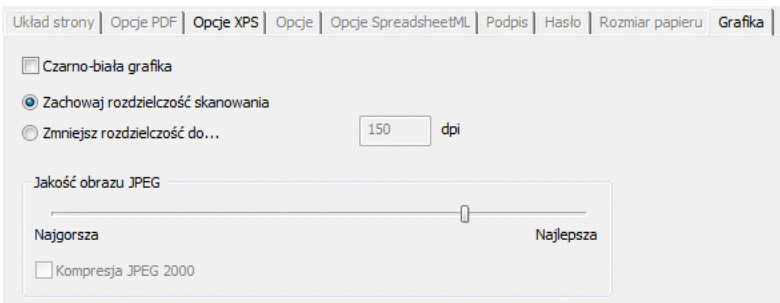

## **Tryb koloru**

Readiris domyślnie zapisuje grafikę w **kolorze**.

Zaznacz opcję **Czarno-biały**, aby zapisać grafikę w formacie czarno-białym.

## **Rozdzielczość**

Readiris domyślnie **zachowuje rozdzielczość skanu**.

Można także **zmniejszyć rozdzielczość**.

**Wskazówka**: zapisując dokumenty jako pliki HTML przed umieszczeniem na stronie internetowej, należy zmniejszyć ich rozdzielczość do 70 dpi (rozdzielczość ekranowa).

#### **Jakość JPEG**

Grafika wewnątrz dokumentów w formacie PDF, XPS, Word i RTF zapisywana jest w formacie JPEG.

Jakość JPEG można regulować przy pomocy suwaka.

## **Kompresja JPEG 2000**

Zapisując pliki w formacie PDF lub XPS , Readiris może poddać obrazy w kolorze-skali szarości znajdujące się w tych plikach kompresji JPEG 2000.

> JPEG 2000 jest nowszą i bardziej kompaktową wersją standardu JPEG.

Aby ją uruchomić, zaznacz opcję **Kompresja JPEG 2000**.

# **ROZDZIAŁ 11 ZAPISYWANIE I ŁADOWANIE USTAWIEŃ**

Ustawienia zdefiniowane w Readiris są automatycznie zapisywane przy zamykaniu aplikacji, aby można było je wykorzystywać w przyszłości. Aby przywrócić ustawienia fabryczne, kliknij komendę **Przywróć ustawienia fabryczne** w menu **Plik**.

Przy skanowaniu różnych grup dokumentów, które wymagają odmiennych ustawień, warto zapisywać odrębne **pliki ustawień** dla każdej grupy.

## **Działanie**

- Zaznacz ustawienia, jakie mają być stosowane dla danej grupy dokumentów.
- W menu **Plik** kliknij komendę **Zapisz ustawienia**.
- Skanując lub otwierając dokument z tej samej grupy w późniejszym czasie, należy kliknąć komendę **Ładuj ustawienia** w menu **Plik**.
- Zaznacz właściwy plik ustawień, a następnie kliknij przycisk **Otwórz**.
- Kliknij **Rozpoznaj + Zapisz**, aby rozpoznać dokument przy zastosowaniu właściwych ustawień.

Uwaga: komenda **Informacje** w menu **Plik** pozwala wyświetlać przegląd najważniejszych zaznaczonych ustawień.

# **ROZDZIAŁ 12 ROZPOZNAWANIE DOKUMENTÓW WIELOSTRONICOWYCH**

# **OTWIERANIE I ROZPOZNAWANIE KILKU PLIKÓW GRAFICZNYCH**

Readiris opracowano z myślą o jednoczesnym przetwarzaniu kilku plików graficznych.

#### **Aby otworzyć kilka plików graficznych:**

Kliknij przycisk **Otwórz** na głównym pasku narzędzi.

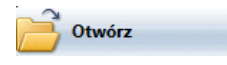

- Zaznacz pliki graficzne, które chcesz otworzyć:
	- o Zaznacz pierwszy plik graficzny i trzymając naciśnięty klawisz **Ctrl**, zaznacz kolejne pliki lub
	- o Zaznacz ciągły przedział plików graficznych, klikając pierwszy obraz, a następnie przy naciśniętym klawiszu **Shift** zaznaczając ostatni obraz.

Uwaga: otwierając pojedynczy plik złożony z kilku stron, np. wielostronicowy plik TIFF lub dokument PDF, można także określić przedział stron. W polu **Przedział stron** okna dialogowego, zaznacz **Strony** i określ, które strony mają być poddane rozpoznaniu.

Kliknij przycisk **Otwórz**, aby otworzyć obraz(y).

Można także przenosić pliki graficzne metodą przeciągnij i upuść z programu Windows Explorer do okna obrazu Readiris, aby je otworzyć.

Otwarte pliki graficzne wyświetlają się w pasku narzędzi strony.

**Wskazówka**: trzymając kursor myszy nad miniaturami stron można wyświetlać informacje o ustawieniach danej strony.

Z paska narzędzi można korzystać przy edycji dokumentów wielostronicowych. Szczegółowe informacje znaleźć można w rozdziale **Edycja dokumentów wielostronicowych**.

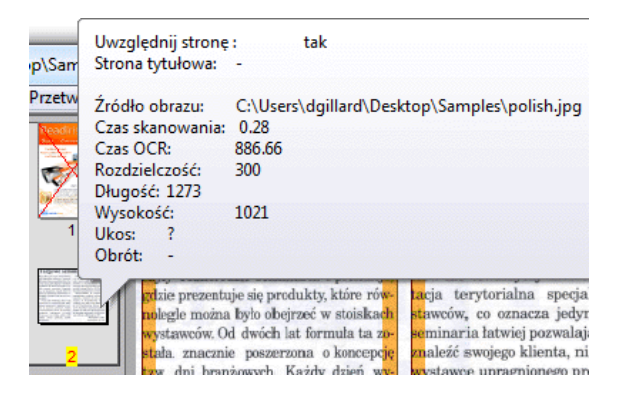

- Określ ustawienia rozpoznawania, a następnie kliknij **Rozpoznaj + Zapisz**, aby przeprowadzić operację rozpoznawania.
- Jeżeli chcesz otworzyć lub zeskanować dodatkowe obrazy do bieżącego dokumentu, kliknij przycisk **Skanuj** lub **Otwórz** na głównym pasku narzędzi.

Program pyta, czy chcesz usunąć bieżący dokument. Kliknij **tak**, aby usunąć bieżący dokument i otworzyć nowy lub **nie**, aby wstawić dodatkowe skany do bieżącego dokumentu.

## **SKANOWANIE I ROZPOZNAWANIE DOKUMENTÓW WIELOSTRONICOWYCH**

Readiris zawiera funkcję przetwarzania dokumentów złożonych z kilku stron.

> Readiris Home i Readiris Pro przetwarzają dokumenty liczące maksymalnie 50 stron.

Readiris Corporate przetwarza dokumenty obejmujące nieograniczoną liczbę stron.

Przy skanowaniu dokumentów wielostronicowych w Readiris można korzystać z funkcji o nazwie **automatyczny podajnik dokumentów** (jeżeli używany jest skaner rolkowy) lub włączyć funkcję **skanowanie z przerwami** (jeżeli używa się skanera płaskiego).

## **Skanowanie dokumentów wielostronicowych z podajnikiem dokumentów (skaner rolkowy)**

- Kliknij przycisk **Skaner** na głównym pasku narzędzi, a następnie zaznacz opcję **ADF** (automatyczny podajnik dokumentów).
- Umieść dokument w podajniku skanera i kliknij **Skanuj**, aby rozpocząć skanowanie.
- Kliknij **Rozpoznaj + Zapisz**, aby rozpoznać dokumenty.

## **Skanowanie dokumentów wielostronicowych w opcji skanowania z przerwami (skaner płaski)**

- Kliknij przycisk **Skaner** na głównym pasku narzędzi.
- Zaznacz opcję **Skanuj kolejną stronę po** i określ przedział czasowy przy pomocy przycisków strzałek.

Skaner będzie automatycznie skanować kolejne strony po upływie oznaczonej liczby sekund, bez konieczności klikania przycisku **Skanuj**.

Kliknij przycisk **Przerwij** w oknie dialogowym skanowania z przerwą, aby zakończyć proces skanowania automatycznego lub naciśnij klawisz **ESC** na klawiaturze komputera.

Kliknij przycisk **Pauza** w oknie dialogowym skanowania z przerwą, aby zatrzymać skanowanie lub naciśnij klawisz spacji na klawiaturze. Kliknij **Wznów**, aby kontynuować skanowanie.

## **EDYCJA DOKUMENTÓW WIELOSTRONICOWYCH**

Jeżeli w Readiris otwartych lub skanowanych jest kilka dokumentów, na pasku narzędzi strony wyświetlane są ich miniatury. Miniatury na pasku narzędzi strony można wykorzystywać do edycji dokumentów wielostronicowych.

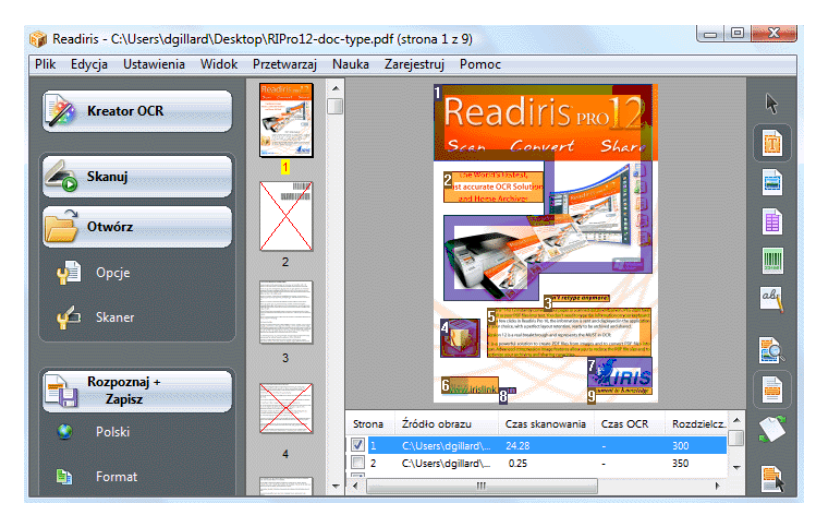

## **Przesuwanie strony w dokumencie:**

- Kliknij prawym przyciskiem myszy stronę, która ma zostać przeniesiona, a następnie kliknij **Wybierz stronę**.
- Przeciągnij stronę do odpowiedniej pozycji.
- Można także kliknąć stronę prawym przyciskiem myszy, a następnie kliknąć **Przesuń stronę w górę** lub **W dół**.

#### **Usuwanie strony:**

- Kliknij prawym przyciskiem myszy stronę, która ma zostać usunięta, a następnie kliknij **Usuń stronę**.
- Można także zaznaczyć stronę, a następnie nacisnąć przycisk **Delete** na klawiaturze.

#### **Wykluczanie strony z rozpoznawania:**

- Kliknij prawym przyciskiem myszy stronę, która ma zostać wyłączona z rozpoznawania, a następnie kliknij **Wyklucz stronę**.
- Można także wyczyścić okienko z numerem tej strony w panelu dokumentu.

Wykluczone strony są przekreślone na pasku narzędzi.

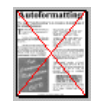

Przy drukowaniu zeskanowanych obrazów bądź zapisywaniu skanów w graficznych plikach wielostronicowych, strony wykluczone są ignorowane.

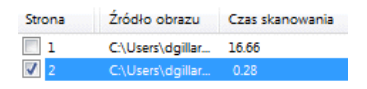

**Wskazówka**: polecenia **Uwzględnij wszystkie strony** oraz **Wyklucz wszystkie strony** w **menu Edycja** dotyczą wszystkich stron.

# **ROZDZIAŁ 13 ROZPOZNAWANIE TEKSTU ODRĘCZNEGO**

Poza tekstem drukowanym, tabelami, grafiką oraz kodami kreskowymi, Readiris rozpoznaje także tekst napisany pismem **odręcznym**. Pismo odręczne musi mieć postać oddzielonych od siebie, drukowanych liter.

# CELL PHONE

Rozpoznawanie znaków pisma odręcznego wymaga wysokowyspecjalizowanego oprogramowania ICR (inteligentnego rozpoznawania znaków).

## **Rozpoznawanie pisma odręcznego:**

Kliknij przycisk pisma odręcznego na pasku narzędzi obrazu.

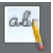

- Obrysuj ramkę wokół tekstu napisanego odręcznie.
- Kliknij **Rozpoznaj + Zapisz** na głównym pasku narzędzi.

Rozpoznawanie obejmuje wówczas całość dokumentu, wraz z tekstem odręcznym.

Uwaga: kliknij prawym przyciskiem myszy obszar tekstu odręcznego, a następnie kliknij **Kopiuj jako tekst**, aby rozpoznać wyłącznie obszar pisma odręcznego i skopiować go do schowka.

## **Rozpoznawane symbole**

Rozpoznawanie pisma odręcznego ograniczone jest do alfabetu łacińskiego. Obsługiwane są cyfry (0-9), wielkie litery oraz znaki interpunkcyjne: przecinek, kropka, znak plus oraz myślnik.

> Znaczniki akcentu, umlauty oraz inne znaki specjalne nie są obsługiwane.

## **Uwagi**

 Readiris obsługuje pismo odręczne **drukowane**, nie pismo odręczne "kaligrafowane".

> Szczegółowe informacje znaleźć można w rozdziale **Zasady pisma odręcznego**.

- Po zakończeniu procesu rozpoznawania, wielkie litery zastępowane są małymi, za wyjątkiem wyrazów rozpoczynających zdanie.
- Parametry dokumentu: język, typ czcionki oraz odstęp między znakami nie mają zastosowania do pisma odręcznego.
- Funkcja interaktywnego uczenia również nie jest dostępna. Technologia ICR została opracowana na podstawie ponad miliona próbek pisma odręcznego.

## **ZASADY PISMA ODRĘCZNEGO**

Readiris rozpoznaje pismo odręczne, jeżeli spełnionych jest kilka zasad:

Znaki muszą być równe i posiadać odpowiednie odstępy.

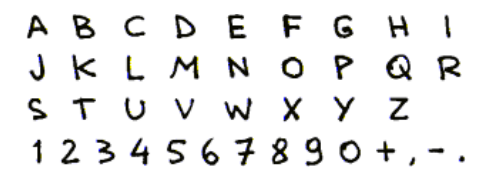

Należy zwrócić uwagę na to, w jaki sposób zapisywane są znaki A, G i Q.

Zaleca się korzystanie z długopisów o odpowiedniej grubości.

Długopisy z czarnym tuszem dają lepsze wyniki niż z tuszem niebieskim.

Nie należy korzystać z ołówków.

• Nie stylizować liter.

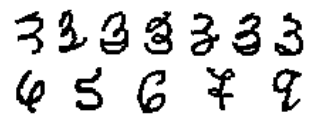

Nadmierna stylizacja znaków zwiększa ryzyko błędów przy OCR.

Pętli, które mają być zamknięte, nie należy otwierać i vice versa.

# 88888888

Unikać urywania znaków.

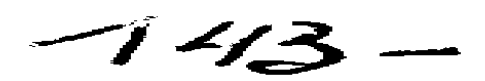

• Nie poprawiać.

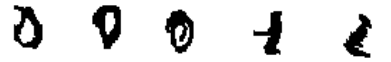

Poprawianie obniża jakość obrazów i przejrzystość napisanych odręcznie symboli.

Znaki całkowicie przekreślone nie są rozpoznawane.

• Należy zwrócić uwagę na poprawne zapisywanie jedynek.

Cyfrę 1 można zapisywać stylem "zanglicyzowanym" lub "europejskim".

Jedynki mogą być podkreślone lub niepodkreślone.

Poziome podkreślenie nie musi stykać się z pozostałymi elementami czcionki.

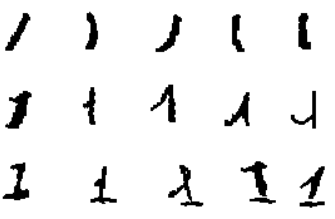

**Wskazówka**: jeżeli uzyskane przy rozpoznawaniu pisma odręcznego wyniki nie są zadowalające, należy skorzystać z **arkusza pisma** I.R.I.S. oraz odpowiednio zmodyfikować charakter pisma. Niewypełniony arkusz pisma I.R.I.S. służy jako całostronicowy szablon, który można prawidłowo wypełnić drukowanymi literami o odpowiedniej wielkości. Arkusz dostępny jest na płycie CD-ROM Readiris oraz w katalogu instalacyjnym Readiris.

# **ROZDZIAŁ 14 ROZPOZNAWANIE KODÓW KRESKOWYCH**

# INFORMACJE OGÓLNE O ODCZYTYWANIU KODÓW KRESKOWYCH

Poza optycznym rozpoznawaniem tekstów w 128 językach, Readiris zawiera funkcję odczytu kodów kreskowych.

Obsługiwany jest pełen zakres powszechnie stosowanych kodów kreskowych: Codabar, Code 128, Code 39, Code 39 extended, Code 39 HIBC, Code 93, Datalogic 2 of 5, Discrete 2 of 5, EAN-13, EAN-8, Interleaved 2 of 5, MSI Pharmaceutical, MSI-Plessey, Kodak patch code, PDF-417, PostNet, UCC-128, UPC-A oraz UPC-E.

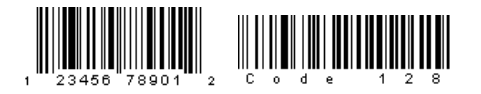

اللبيسيا البياءة لتلتا ولواحل لتواصل والمتحاديا ال

Należy pamiętać, że do przeprowadzenia OCR Readiris wymaga kodów kreskowych drukowanych laserowo lub atramentowo. Kody kreskowe drukowane igłowo nie są obsługiwane, ponieważ nie posiadają wystarczającego kontrastu, a ich rozdzielczość nie przekracza zwykle wartości 60 dpi.

## **Ręczny odczyt kodów kreskowych**

- Określ, które kody kreskowe ma rozpoznawać Readiris:
	- o W menu **Ustawienia** kliknij **Kody kreskowe**.
	- o Zaznacz, które kody kreskowe ma rozpoznawać Readiris:
	- o Określ, czy Readiris ma weryfikować, czy usuwać cyfry kontrolne.
- Kliknij na przycisk kodu kreskowego na pasku narzędzi obrazu, a następnie obrysuj ramkę wokół obszarów kodów kreskowych w dokumencie.

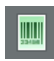

 Kliknij przycisk **Rozpoznaj + Zapisz** na głównym pasku narzędzi.

> Rozpoznawanie obejmuje wówczas całość dokumentu, wraz z treścią kodów kreskowych.

**Uwaga**: kliknij prawym przyciskiem myszy obszar kodu kreskowego, a następnie kliknij opcję **Kopiuj jako dane**, aby skopiować zawartość do schowka.

# **INDEKS**

#### *A*

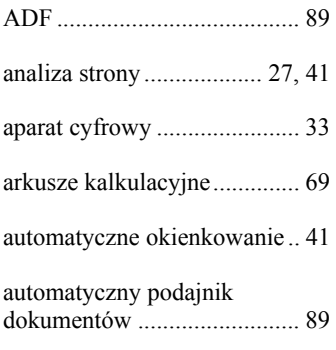

## *D*

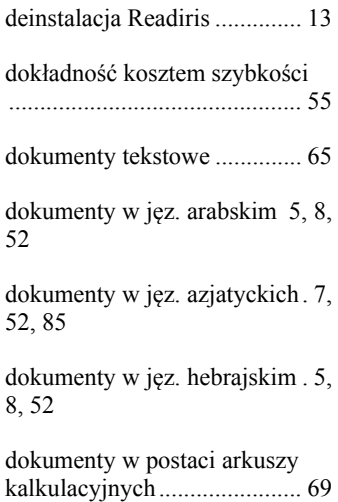

dokumenty wielostronicowe .. 87, 89

#### *E*

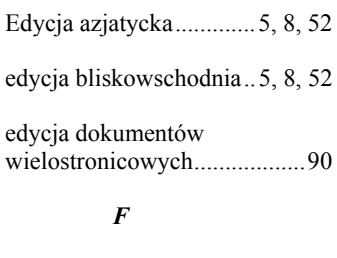

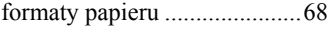

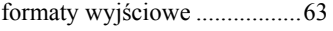

#### *G*

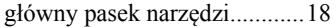

#### *I*

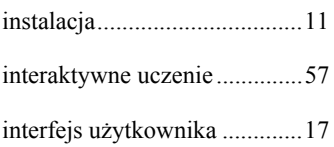

## *J*

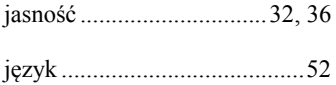

język interfejsu użytkownika . 20

## *K*

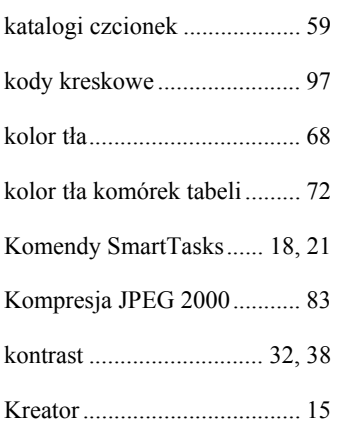

## *Ł*

ładowanie ustawień ................ 85

#### *M*

matryca punktów .................... 56

## *N*

numeryczny ............................ 53

## *O*

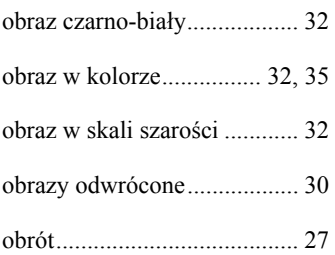

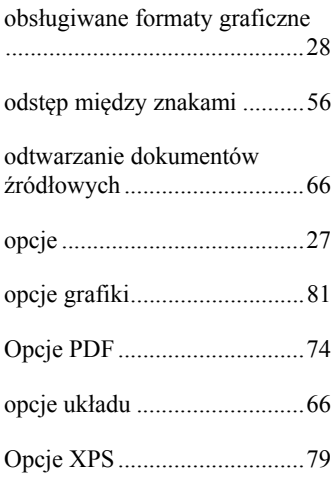

## *P*

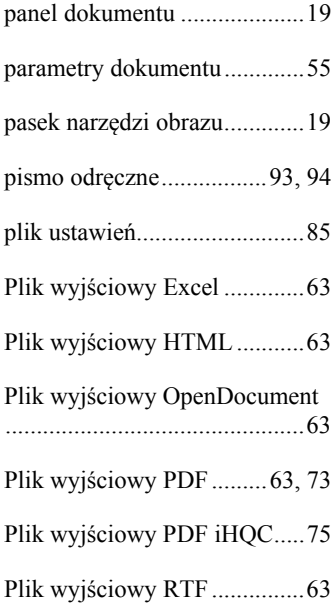

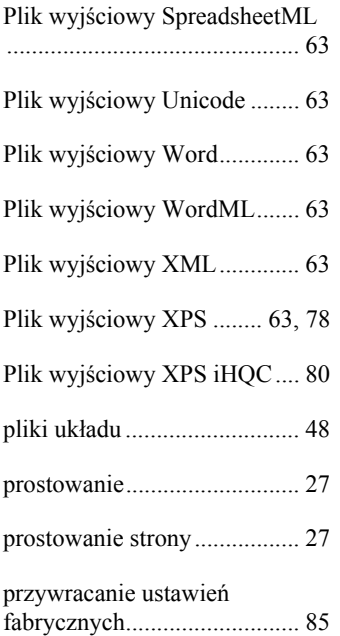

## *R*

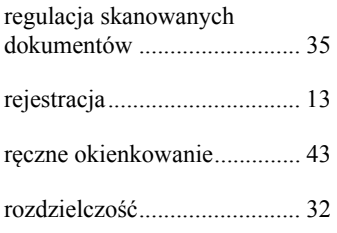

## *S*

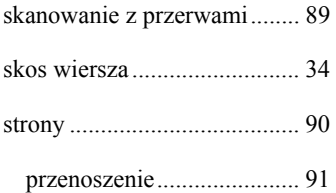

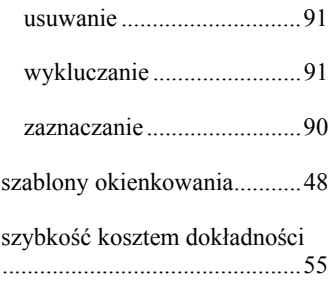

## *T*

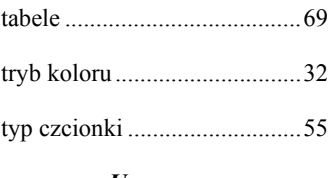

#### *U*

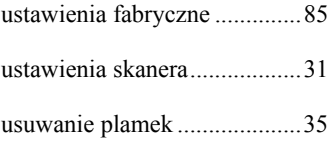

#### *W*

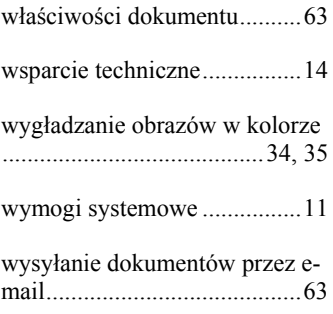

## *Z*

zapisywanie ustawień ............. 85

zmiana interfejsu użytkownika20

zmiana przeznaczenia<br>dokumentów PDF ....................77